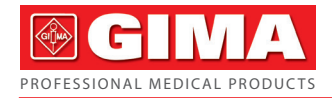

# *HOLTER ECG COM SOFTWARE*

Manual de uso e manutenção

## **TLC5000 (GIMA 35130)**

**FROFESSIONAL MEDICAL PRODUCTS**<br> **Manual de uso e manutenção**<br> **REF. TLC5000 (GIMA**<br> **REF. TLC5000 (GIMA**<br> **REF. TLC5000 (GIMA**<br>
PROPLE'S REPUBLIC<br>
Made in China<br>
FROPLE'S REPUBLIC<br>
Made in China<br>
Ec. REP. Prolinx Gm CONTEC MEDICAL SYSTEMS CO., LTD No.112 Qinhuang West Street, Economic & Technical Development Zone, Qinhuangdao, Hebei Province, PEOPLE'S REPUBLIC OF CHINA Made in China

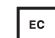

Prolinx GmbH Brehmstr. 56, 40239, Duesseldorf, Germany

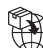

**Gima S.p.A.**  Via Marconi, 1 - 20060 Gessate (MI) Italy

gima@gimaitaly.com - export@gimaitaly.com **www.gimaitaly.com**

 $60123$ **IP2** 106kPa+55˚C % -40˚C 86kPa 0%

## **Prefácio**

**Leia atentamente o Manual do utilizador antes de utilizar este produto. Os procedimentos operacionais especificados neste Manual do Utilizador devem ser seguidos rigorosamente.** Este manual descreve detalhadamente as etapas de operação que devem ser observadas, os procedimentos podem resultar em danos anormais e possíveis ao produto ou aos utilizadores. Consulte os capítulos a seguir para obter detalhes. O desrespeito do Manual do Utilizador pode causar anormalidades na medição, danos ao dispositivo e ferimentos pessoais. O fabricante NÃO é responsável pelos problemas de segurança, fiabilidade e desempenho de tais resultados devido à negligência do utilizador em relação a este manual na utilização, manutenção ou armazenamento. Os serviços e reparações grátis também não cobrem tais falhas.

O conteúdo deste manual do utilizador está em conformidade com o produto real. Para atualização de software e algumas modificações, o conteúdo deste manual do utilizador está sujeito a alterações sem aviso prévio e lamentamos o facto.

**Nota: Leia o manual do utilizador cuidadosamente antes de utilizar e opere o dispositivo seguindo estritamente os procedimentos do manual do utilizador.**

#### **Avisos**

**Antes de utilizar este produto, devem ser consideradas a segurança e eficácia descritas a seguir:**

- Tipo de proteção contra choque elétrico: equipamento alimentado internamente.
- Grau de proteção contra choque elétrico: peça aplicada tipo BF.
- Modo de trabalho: dispositivo de operação contínua.
- Classificação de proteção do revestimento: IP22.
- Os resultados da medição devem ser descritos por médicos qualificados, combinados com os sintomas clínicos.
- A fiabilidade da utilização depende do cumprimento do guia de operação e das instruções de manutenção deste manual.
- O dispositivo não é aplicável a bebés com peso inferior a 10 Kg.
- $\bullet$  Contraindicações: nenhuma.
- O dispositivo não pode funcionar diretamente no coração humano.
- Data de fabrico: veja o rótulo.

 $\sqrt{2}$ **Aviso: Para garantir segurança e eficácia, utilize os acessórios recomendados pela nossa empresa. A reparação e a manutenção devem ser realizadas por pessoal profissional**  **aprovado pela nossa empresa. A substituição de acessórios não fornecidos pela nossa empresa pode resultar em erros. Qualquer pessoal de manutenção que não tenha sido treinado pela nossa empresa ou outra organização de serviço autorizada não deve tentar fazer a manutenção do produto.**

#### **Responsabilidade do operador**

- O dispositivo deve ser operado por uma equipa médica treinada profissionalmente e mantido por uma pessoa específica.
- O operador deve ler atentamente o Manual do Utilizador antes de utilizar este produto e seguir estritamente o procedimento operacional descrito no Manual do Utilizador.
- Os requisitos de segurança foram totalmente considerados na conceção do produto, mas o operador não deve ignorar a observação do paciente e o estado do dispositivo.
- O operador deverá providenciar as condições de utilização do produto à nossa empresa.

## **Responsabilidade da nossa empresa**

- A nossa empresa fornece produtos qualificados aos utilizadores.
- A nossa empresa presta serviços de instalação, depuração e treino tecnicamente conforme ao contrato.
- A nossa empresa realiza reparações de dispositivos no período de garantia (um ano) e manutenção após o período de garantia.

 A nossa empresa é responsável por satisfazer as necessidades dos utilizadores atempadamente.

**O manual do utilizador foi escrito pela Contec Medical Systems Co., Ltd. Todos os direitos reservados.**

## **CONTEÚDOS**

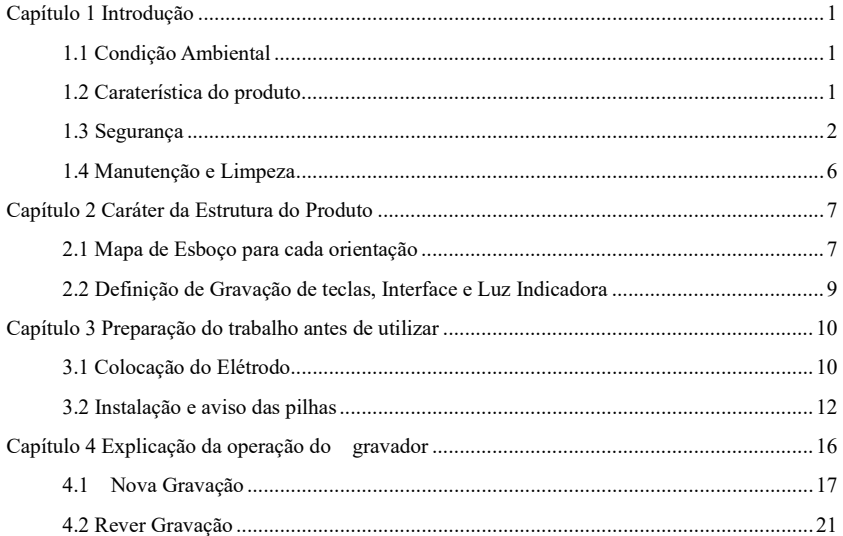

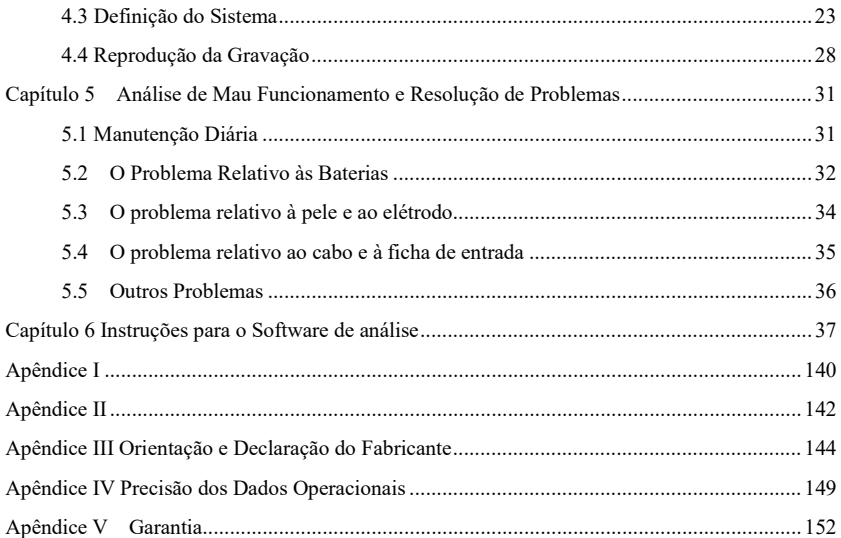

## <span id="page-7-0"></span>**Capítulo 1 Introdução**

## <span id="page-7-1"></span>**1.1 Condição Ambiental**

Os requisitos ambientais de operação, transporte e armazenamento para Sistemas de ECG Dinâmico:

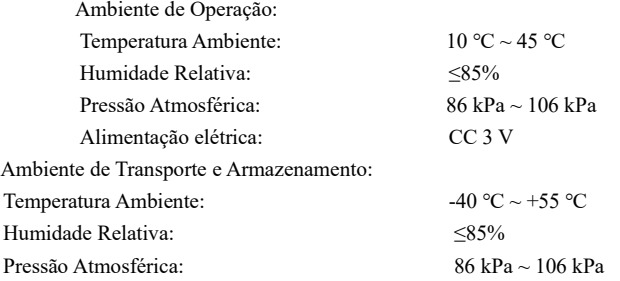

#### <span id="page-7-2"></span>**1.2 Caraterística do produto**

Os Sistemas de ECG Dinâmico contêm software de gravação e análise. O gravador é uma unidade fácil de utilizar, que recolhe formas de onda de ECG de 12 derivações de modo síncrono e grava continuamente por 24 horas. Além disso, também analisa a forma de onda do ECG. É fácil utilizar um software de análise que reproduz a forma de onda de ECG armazenada no gravador ambulatorial e realiza tipos de funções de análise, como arritmia, HRVA, QTDA, TWA etc.

## <span id="page-8-0"></span>**1.3 Segurança**

O design dos Sistemas de ECG Dinâmico está de acordo com o padrão de segurança internacional CEI 60601-2-47.

**Aviso:**

**É proibida a modificação arbitrária do dispositivo.**

**Evite fortes vibrações e choques ao utilizar ou mover o dispositivo. O médico deve dizer ao paciente monitorizado pelo gravador para não fazer movimentos violentos.**

**Desligue o dispositivo antes da limpeza e desinfeção. Não utilize materiais pontiagudos para limpar o ecrã.**

**Não utilize o dispositivo sob interferência de equipamentos de alta potência, como cabos de alta tensão, raios X, aparelhos de ultrassons, aparelhos de ressonância magnética ou aparelhos de eletroterapia, e mantenha-o longe de telemóveis e de outras fontes de radiação.**

**O dispositivo não deve ser utilizado juntamente com qualquer dispositivo de desfibrilação. Não conecte o dispositivo ao corpo humano e ao computador ao mesmo tempo.**

**Não remova a ficha USB quando o dispositivo estiver ligado.**

**O ambiente onde o dispositivo a ser utilizado deve ser mantido afastado de vibrações, poeira, materiais corrosivos ou combustíveis, e evitar temperaturas e humidade extremas, e não utilize o dispositivo em ambiente húmido.**

**A manutenção e reparação não são permitidas durante a utilização do dispositivo.**

**É proibido conectar outros equipamentos ou redes ao sistema, exceto a parte de entrada/saída de sinal conectada aos acessórios do sistema.**

**Os materiais dos acessórios do produto devem cumprir os requisitos de compatibilidade biológica.**

**Os materiais selecionados para a conceção e fabrico do dispositivo deverão cumprir com a sua vida útil esperada. Qualquer corrosão, envelhecimento, desgaste mecânico ou degradação de materiais biológicos causada por bactérias, plantas, animais etc. não degradará as propriedades mecânicas do dispositivo.**

**Evite o contacto com água. Evite utilizar ou armazenar o dispositivo em locais onde a pressão excessiva do ar, a humidade ou a temperatura excedam o padrão especificado, tenham ventilação fraca ou poeira.**

**NENHUMA modificação de equipamento.**

**Preste atenção aos ânodos positivos e negativos das pilhas ao substituí-las.**

3

**Utilize pilhas alcalinas LR6 AA para garantir o funcionamento normal do dispositivo.**

**Elimine os materiais da embalagem, as pilhas usadas e os produtos em fim de vida útil, de acordo com as leis e regulamentos locais. O utilizador deve realizar o tratamento adequado dos resíduos e materiais de acordo com a regulamentação e tentar classificar os resíduos para reciclagem.**

**O algoritmo ST testou a precisão dos dados do segmento ST. A importância das alterações do segmento ST precisa ser determinada por um médico.**

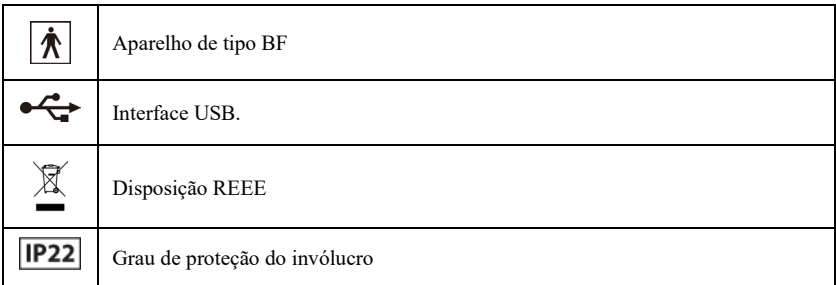

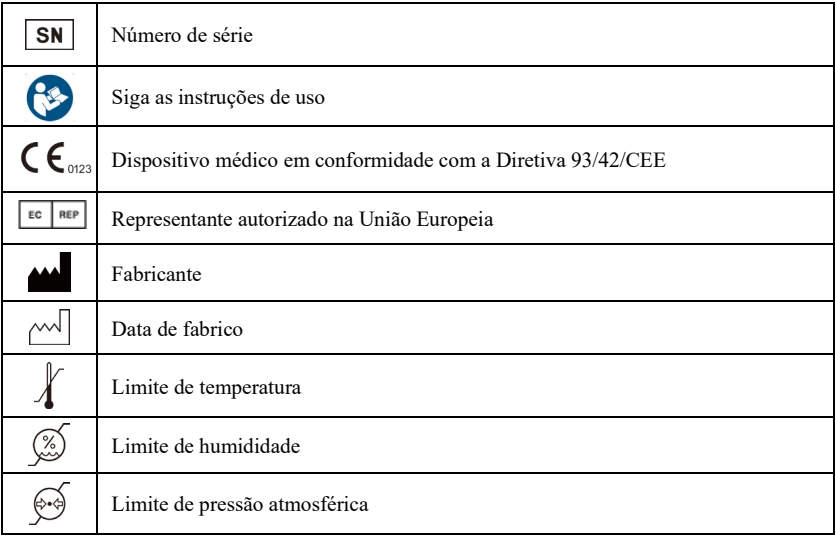

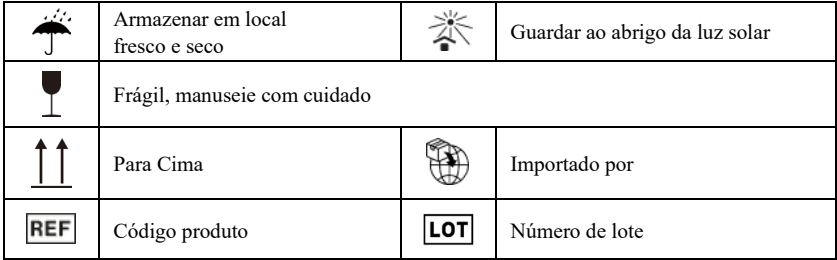

## <span id="page-12-0"></span>**1.4 Manutenção e Limpeza**

Recomenda-se que verifique se há algum dano no gravador ou nos fios de derivação antes de monitorizar o paciente. Se encontrar algum dano, interrompa a sua utilização e entre em contacto imediatamente com o engenheiro biomédico do hospital ou com o nosso Assistência ao Cliente. Além disso, a verificação geral do gravador, incluindo a verificação de segurança, deve ser realizada apenas por pessoal qualificado uma vez a cada 12 meses.

O gravador pode ser limpo com etanol de grau hospitalar e seco ao ar ou com pano seco e limpo. Retire as pilhas se o gravador não for utilizado por um longo período e guarde-as adequadamente.

## <span id="page-13-0"></span>**Capítulo 2 Caráter da Estrutura do Produto**

## <span id="page-13-1"></span>**2.1 Mapa de Esboço para cada orientação**

2.1.1 Vista frontal

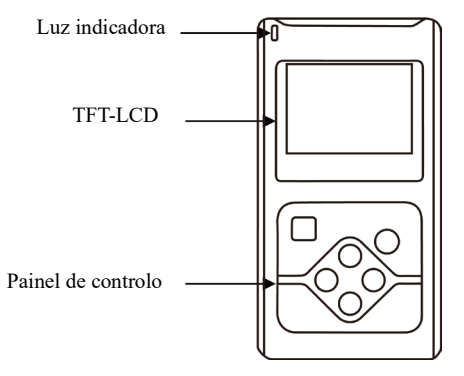

**Fig.2-1 Vista frontal**

2.1.2 Vista lateral

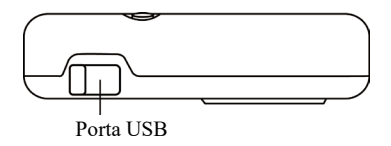

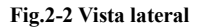

2.1.3 Vista do fundo

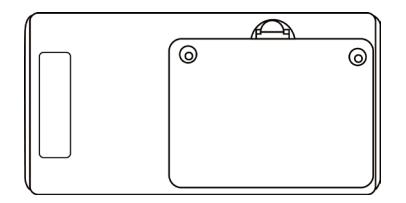

**Fig.2-3 Vista do fundo**

## <span id="page-15-0"></span>**2.2 Definição de Gravação de teclas, Interface e Luz Indicadora**

tecla de função: marcador/afirmação/escolha

96) tecla de função: menu/cancelar/ligar/desligar

tecla de direção: esquerda

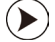

tecla de direção: direita

tecla de direção: acima

tecla de direção: abaixo

Luz indicadora: (Acende a cada 4 segundos ao recolher o sinal de ECG) Mostra o estado de comunicação da data ao conectar-se ao computador.

## <span id="page-16-0"></span>**Capítulo 3 Preparação do trabalho antes de utilizar**

<span id="page-16-1"></span>**3.1 Colocação do Elétrodo**

**Aviso:**

**A colocação do elétrodo é a base do gravador Holter que recolhe o sinal de dados de ECG. A qualidade e a posição do elétrodo afetam a qualidade do sinal de ECG. Leia este capítulo cuidadosamente antes da primeira operação.**

**A parte condutora (parte aplicada) do elétrodo não deve entrar em contacto com outras partes condutoras ou com a terra.**

**A parte de entrada/saída de sinal pode ser conectada apenas ao instrumento especificado, entre em contacto com a nossa empresa para qualquer substituição.**

A posição da colocação do elétrodo é mostrada (como na **Fig.3-1**).

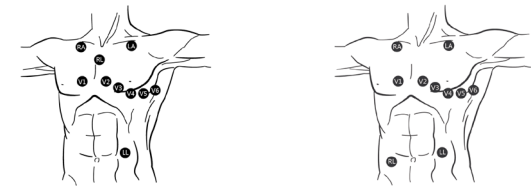

**Fig.3-1**

#### Tratar a pele

Ao fixar e colocar o elétrodo, precisamos primeiro de tratar a pele e estar seguros de limpá-la. Utilize álcool a 95% para esfregar a pele, após a evaporação do álcool, utilize papel abrasivo preso ao elétrodo para limpar o local acoplado para remover cutículas na superfície da pele, a fim de reduzir a resistência da pele e o distúrbio da EMG. Pessoas que têm muito pelo precisam de o rapar para garantir que a pele fique bem conectada ao elétrodo. A pele dos pacientes idosos é seca e tem muitas rugas, por isso temos que limpar a pele e alisar o local acoplado. Se o local acoplado for próximo ao seio de uma paciente, o elétrodo e os cabos devem ser cobertos pelo sutiã e depois bem fixados.

#### Coloque o elétrodo

Utilize um elétrodo de ECG de alta qualidade para acoplar no lugar certo e conectar com o elétrodo correspondente. Para evitar a queda do elétrodo e a excursão da linha de base causada pela tração, utilize a cinta adesiva médica ou gesso para fixar cada elétrodo e cabo adequadamente. Após a junção dos cabos, utilize a cinta adesiva para fixar no abdómen; os demais cabos podem ser enfiados na cintura do gravador. Não utilize a cinta adesiva comum para prender os cabos com medo de sujar, corroer os cabos e reduzir a vida útil de utilização. Se utilizar o dispositivo em ambiente de alta temperatura ou transpiração fácil, o "Gel Médico EKG" pode ser esfregado previamente na pele ao redor do elétrodo.

### <span id="page-18-0"></span>**3.2 Instalação e aviso das pilhas**

3.2.1 Abra a tampa das pilhas de acordo com a direção indicada pela ponta da seta na tampa. Siga como na **Fig.3-2**.

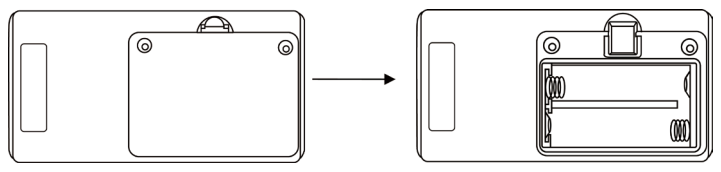

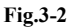

3.2.2 Insira as pilhas corretamente na direção certa e feche a tampa. Siga como na **Fig.3-3**.

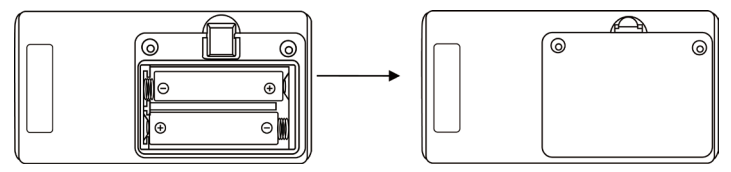

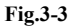

3.2.3 O estado das pilhas e os requisitos de funcionamento são mostrados na Tabela 3-a1.

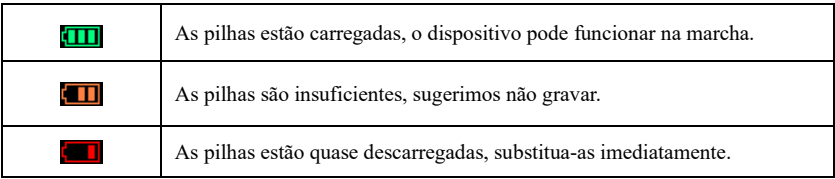

Tabela 3-a1

Quando as pilhas estiverem quase descarregadas e não forem substituídas, o gravador mostrará a interface (como na **Fig.3-4**) e entrará no modo protegido.

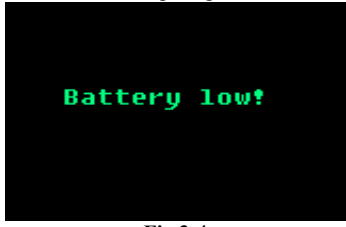

**Fig.3-4**

Quando a energia das pilhas está fraca, o gravador entra no modo protegido para proteger o gravador contra danos. No modo protegido, o dispositivo não funciona até que seja alimentado eletricamente por USB ou as pilhas estarem carregadas.

**Aviso:**

**As pilhas devem estar carregadas quando o dispositivo recolhe novas informações, caso contrário o horário de gravação poderá não durar o suficiente.**

**Aviso:**

**Confirme se todos os elétrodos e fios derivadores estão bem conectados ao paciente. Caso contrário, a interferência na forma de onda no início da gravação poderá levar à análise de falhas.**

**Aviso:**

**Retire as pilhas após a monitorização para proteger o gravador de danos causados por derrame das pilhas.**

#### **Instruções:**

O indicador do elétrodo e as imagens nesta direção são exemplos geralmente americanos, se houver alguma diferença na utilização real, opere e utilize consultando o seguinte indicador geralmente europeu.

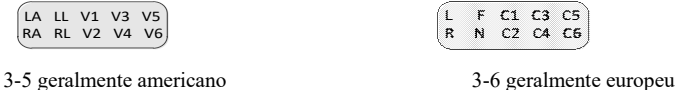

O indicador geralmente americano corresponde ao indicador geralmente europeu, um por um, a relação entre eles está listada na tabela a seguir:

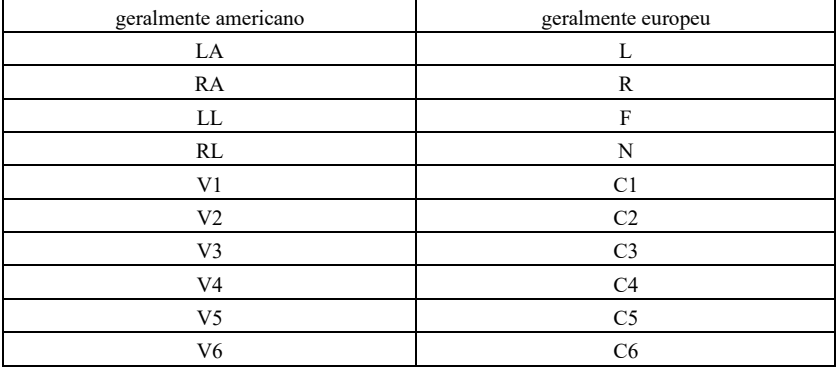

## <span id="page-22-0"></span>**Capítulo 4 Explicação da operação do gravador**

Para ligar o gravador pressione  $\circledast$  por cerca de 3 segundos (para desligar o gravador pressione  $\circledcirc$  por cerca de 3 segundos na interface principal), a interface principal é mostrada na **Fig.4-1**.

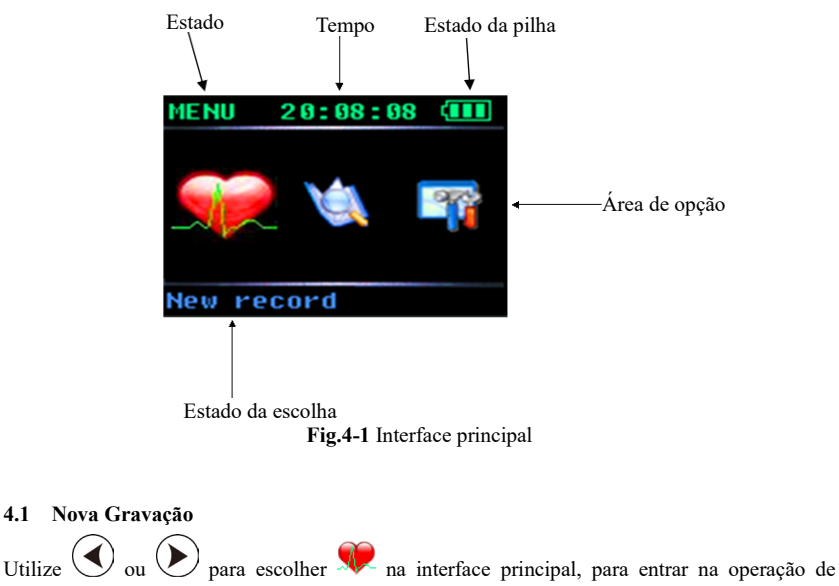

<span id="page-23-0"></span>

## nova gravação pressione  $\begin{bmatrix} \mathbf{J} \end{bmatrix}$  a interface de exibição é como na **Fig.4-2**.

Na interface, pressione  $\bigotimes$  ou  $\bigotimes$  para alterar o ganho, pressione  $\bigotimes$  ou  $\bigotimes$  para alterar o estado da derivação.

Após gravar uma vez, pressione  $\begin{bmatrix} \cdot \\ \cdot \end{bmatrix}$  se desejar continuar a gravar, aqui a interface mostrará a informação "A última gravação será sobreposta! Tem a certeza?" como na **Fig.4-3**.

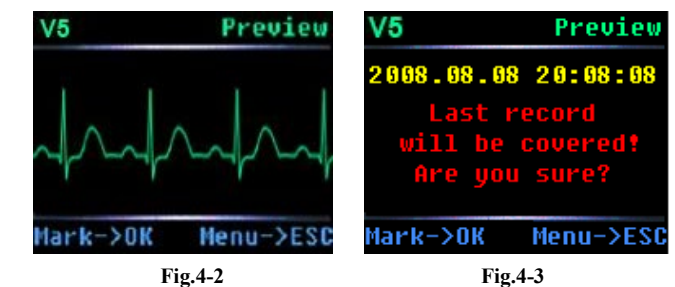

Pressione  $\Diamond$  para cancelar a gravação e voltar à interface principal.

Pressione para continuar a gravar e a interface mostrará a informação "A iniciar gravação" como na **Fig.4-4**.

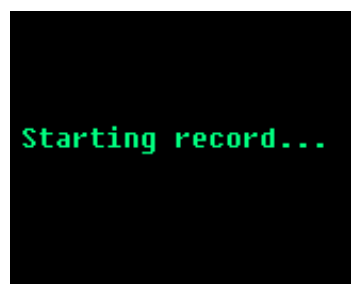

**Fig.4-4**

A interface como na **Fig.4-4** durará 2 segundos e então o gravador entrará no modo de espera. O indicador azul no canto superior esquerdo do gravador piscará uma vez a cada 4 segundos para mostrar o estado da marcha.

Pressione  $\bigcup_{\alpha=0}^{\infty}$  por cerca de 3 segundos para gravar o marcador de evento durante a gravação, enquanto isso, o bipe do gravador indica que conseguiu o marcador de evento.

Pressione ( $\circledast$ ) por cerca de 3 segundos durante a gravação se desejar terminar a gravação manualmente, então o gravador mostrará as informações como na **Fig.4-5** para confirmar se a operação de gravação será interrompida.

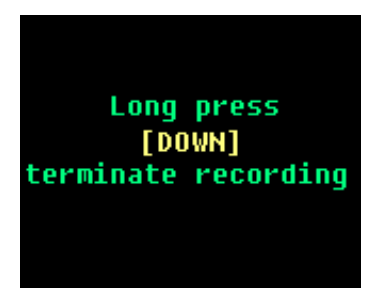

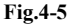

Se confirmar que deseja terminar a gravação, pressione  $\bigcirc$  por cerca de 3 segundos de acordo com as informações mostradas na interface, ao mesmo tempo o ecrã exibirá as informações como na **Fig.4-6**. Esta interface durará cerca de 2 segundos e depois voltará à interface principal.

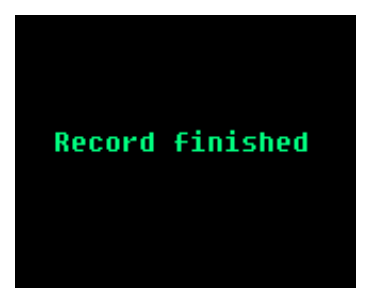

**Fig.4-6**

<span id="page-27-0"></span>**4.2 Rever Gravação**

Utilize  $\bigodot$  ou  $\bigodot$  para escolher  $\bigotimes$  na interface principal, pressione  $\bigcirc$  para entrar na interface de operação da gravação de revisão, se o gravador tiver gravação de armazenamento, haverá uma interface como na **Fig.4-7**.

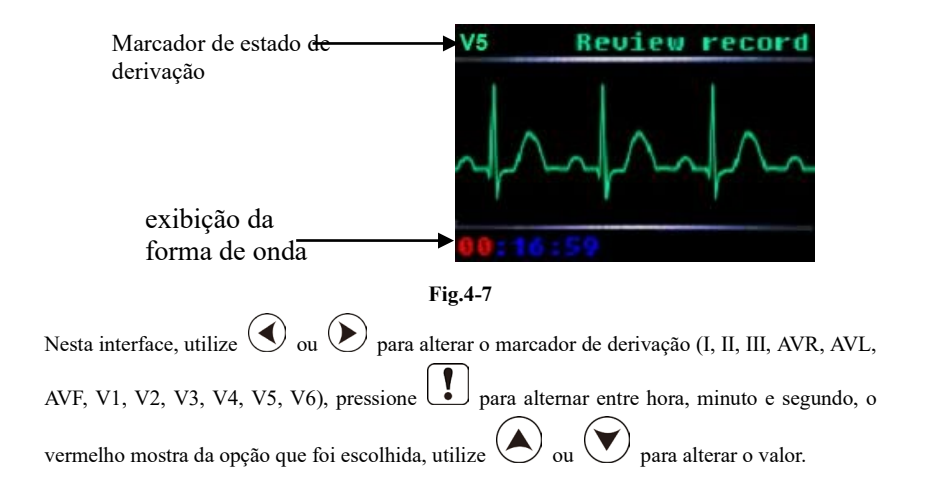

Se o gravador não tiver gravação de armazenamento, haverá no ecrã uma informação "Sem gravação" como na **Fig.4-8**, e a interface voltará à interface principal automaticamente após 2 segundos.

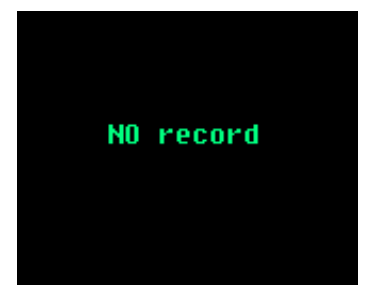

**Fig.4-8**

#### <span id="page-29-0"></span>**4.3 Definição do Sistema**

Utilize  $\bigcirc$  ou  $\bigcirc$  para escolher  $\bigcirc$  a interface principal, pressione  $\bigcup$  para entrar na interface de "definição do sistema" como na **Fig.4-9**.

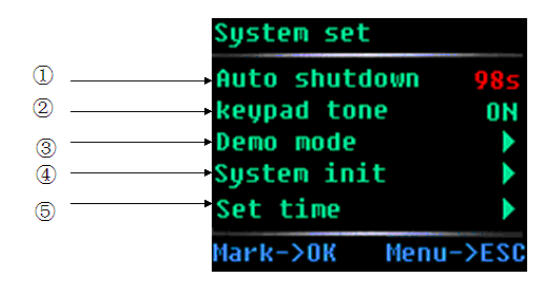

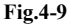

 $\bigotimes$  ou  $(\bigvee)$  para escolher a opção, utilize  $(\bigtriangleup)$  ou  $(\bigtriangledown)$  para definir a opção que foi escolhida ou entre no menu inferior, o vermelho mostra a opção que foi escolhida.

① Definição de desligamento automático

O intervalo de horário do desligamento automático é de 3 a 98 segundos; se definir 99 s, o gravador abrirá para sempre.

② Definição do tom do teclado

Nesta opção, pode decidir o tom do teclado "ON/OFF".

## ③ Modo de demonstração

Abaixo do item, a forma de onda de demonstração é mostrada na **Fig.4-10**.

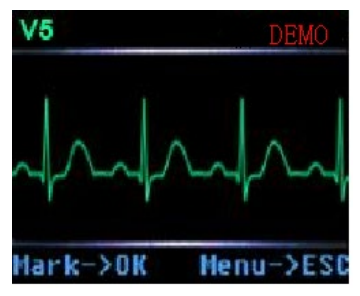

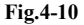

Pressione  $\left(\blacktriangleright\right)$  para mudar a forma de onda de derivação de ECG.

④ Inicialização do sistema

Pressione  $\odot$  para entrar na interface como mostrado na **Fig.4-11**.

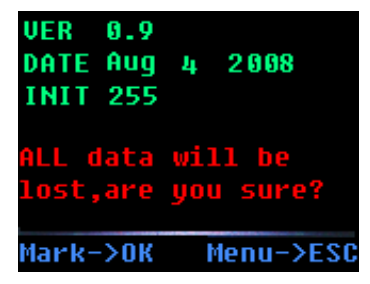

**Fig.4-11**

**Aviso:** 

**As informações detalhadas da edição dependem do gravador atual.**

Pressione **J** para entrar na interface de inicialização como mostrado na **Fig.4-12**. ⑤ Definição de Horário

 $(\triangleright)$  para entrar na interface de definição de horário como na **Fig.4-13**.

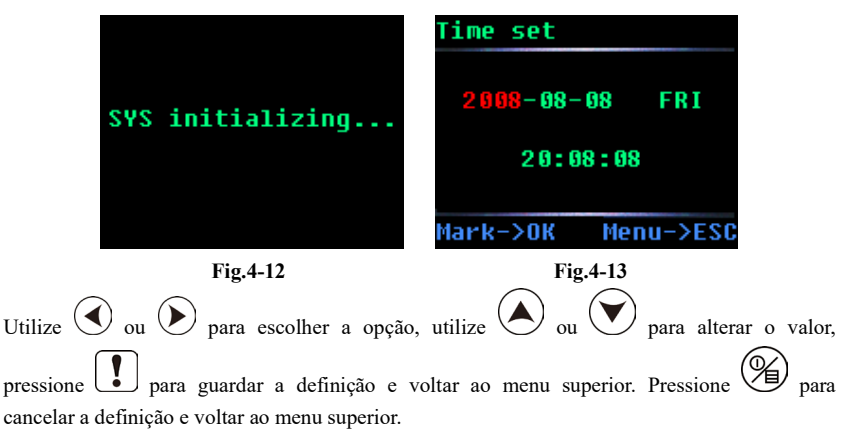

## <span id="page-34-0"></span>**4.4 Reprodução da Gravação**

Remova os elétrodos do paciente e conecte o gravador ao PC com o cabo USB. Recomenda-se que as pilhas permaneçam no gravador. A luz indicadora está acesa e a interface exibe as informações como na **Fig.4-14** se a conexão estiver normal.

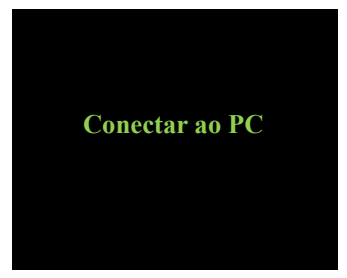

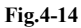

No "Meu computador" do PC, há um símbolo como na **Fig.4-15**.

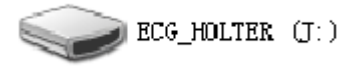

**Fig.4-15**

Abra o disco, pode ver um ficheiro chamado ECG\_WAVE.BIN (como na **Fig.4-16**).

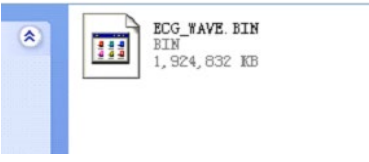

## **Fig.4-16**

Escolha este ficheiro do software de análise para realizar a operação de reprodução.

**Aviso:**

## **Consulte as informações do capítulo 6 para obter detalhes.**

Após a reprodução, remova com Segurança o dispositivo de armazenamento em massa USB como na **Fig.4-17**, e, em seguida, retire o cabo de conexão USB para evitar danos ao dispositivo.

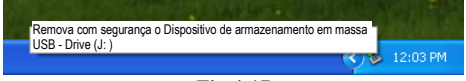

**Fig.4-17**

Após cortar a conexão com o PC, este dispositivo voltará à interface principal.
# **Aviso:**

**A interface USB do gravador é USB2.0, escolha a interface USB2.0 no PC para conectar para garantir a velocidade da comunicação de dados.**

# **Capítulo 5 Análise de Mau Funcionamento e Resolução de Problemas**

### **5.1 Manutenção Diária**

5.1.1 Manutenção após utilização

Pressione longamente  $\circledcirc$  para desligar o dispositivo.

Desconecte os cabos de derivação, segure a parte da ficha e não puxe o fio com força.

Limpe o dispositivo e os acessórios.

Coloque o dispositivo num ambiente fresco e seco.

Não mergulhe o dispositivo em detergente para limpeza. Antes de limpar o revestimento, desligue o dispositivo. Recomenda-se utilizar um produto de limpeza neutro para limpar o gravador e depois secar ao ar ou utilizar um pano limpo e seco para limpá-lo.

5.1.2 Inspeção e Manutenção dos cabos de Derivação e Elétrodos

Utilize um multímetro para detetar a conectividade do cabo de derivação, verificando se cada fio do cabo de derivação está em bom contacto. A resistência de cada fio da ficha do elétrodo ao pino correspondente na ficha do cabo de derivação deve ser inferior a 2 Ω. A integridade do cabo de derivação deve ser verificada regularmente. Qualquer dano ao fio de derivação causará uma forma de onda falsa na derivação correspondente ou em todas as derivações do ECG. O cabo de

derivação pode ser limpo com água ou solvente neutro. Não utilize detergente ou germicida que contenha álcool (não mergulhe os cabos de derivação em líquido para desinfeção).

Dobrar ou dar nós reduzirá a vida útil do cabo de derivação. Ao utilizá-lo, endireite primeiro o cabo de derivação.

O cabo de derivação deve ser substituído se apresentar fenómeno de rutura ou corrosão. A manutenção do cabo de derivação depende da sua frequência de utilização.

| Problema                                                                                                   | Causa                                                                                                    | Correção                                                                                                    |
|----------------------------------------------------------------------------------------------------|----------------------------------------------------------------------------------------------------|----------------------------------------------------------------------------------------------------|
| gravador<br>$\Omega$<br>não<br>responde e o indicador<br>não está aceso após as<br>pilhas serem colocadas. | 1. As pilhas estão gastas.                                                                                                    | Troque por outras pilhas.                                                                                                   |
|                                                                                                    | 2. As pilhas não conseguem<br>conectar-se muito bem à palheta.<br>A altura do "+" de algumas<br>marcas de pilhas é muito baixa. | Troque por outra marca de<br>pilhas ou coloque um pedaço<br>grosso de metal no lugar entre<br>o "+" das pilhas e a palheta. |
|                                                                                                    | 3.A direção das pilhas está                                                                                                    | Instale as pilhas corretamente                                                                                              |
|                                                                                                    | errada.                                                                                                    | mais uma vez.                                                                                                    |

**5.2 O Problema Relativo às Baterias**

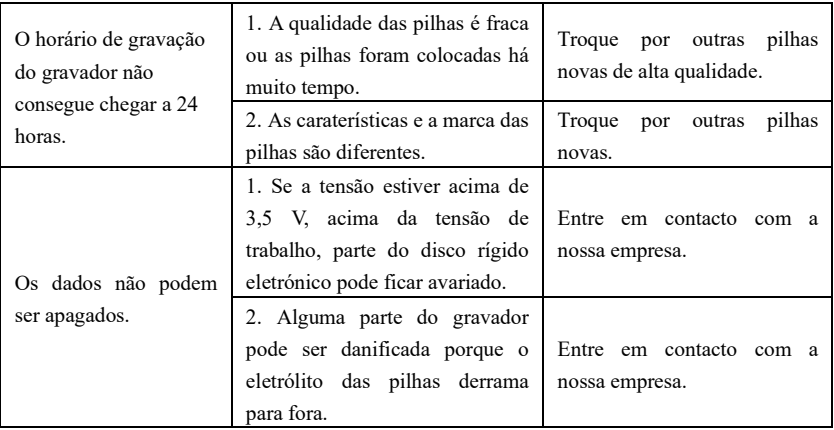

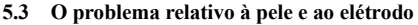

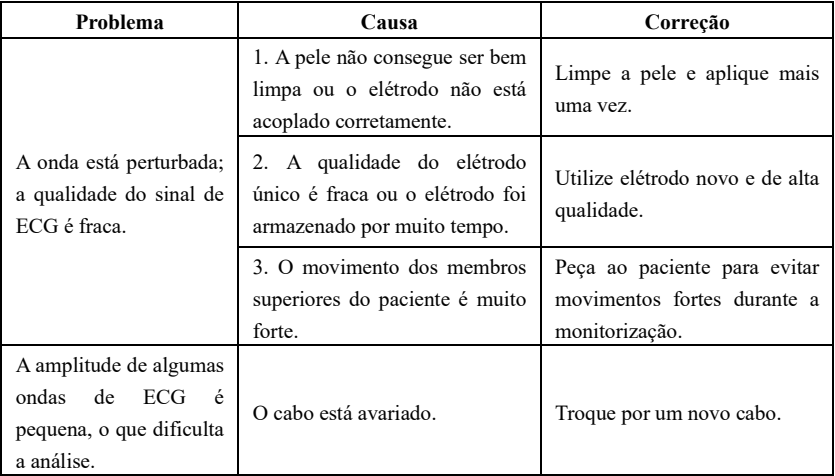

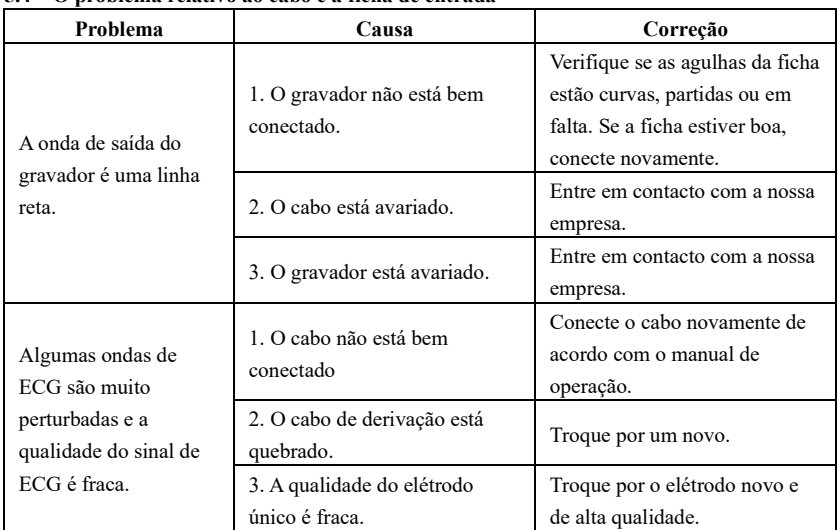

# **5.4 O problema relativo ao cabo e à ficha de entrada**

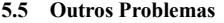

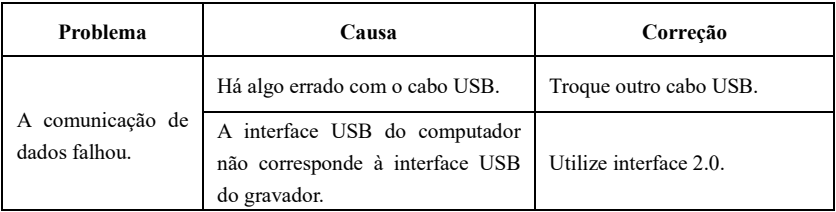

# **Capítulo 6 Instruções para o Software de análise**

## **Visão geral**

- Nome do software do PC: Sistema\_L Holter de ECG de 12 canais
- Especificação de software de PC: não
- Versão de software de PC: V5
- $\bullet$  Regras de nomenclatura da versão: V $\leq n$ .<sup>o</sup> da versão principal $\geq$ . $\leq n$ .<sup>o</sup> da versão secundária $>$  $\leq$ n.º da versão revisada $>$  $\leq$ n.º da versão revisada $>$ A versão de software de PC pode ser obtida a partir do software de PC.
- $\bullet$  Algoritmo:

Nome: consulte o Anexo II

Tipo: Algoritmo de processamento de forma de onda de ECG

Objetivo: utilização na verificação de análise e cálculo de dados da forma de onda.

Função clínica: o algoritmo é utilizado para analisar e calcular os dados da forma de onda do ECG do paciente e fornece a base para o diagnóstico.

Inicie o software de análise para este sistema. A interface principal é mostrada (como **Fig.6-1**).

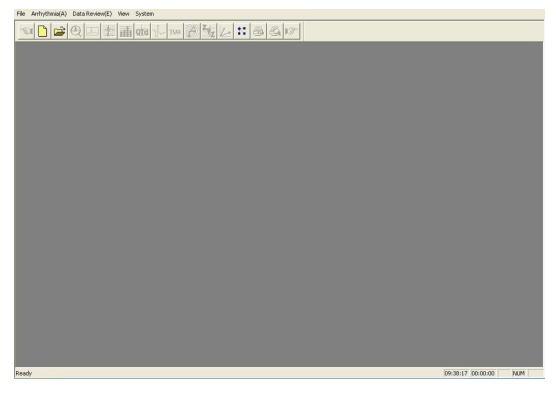

**Fig.6-1**

### **Gravador HOLTER de repetição**

Conecte o gravador HOLTER ao PC. Clique em "Novo" no menu "Ficheiro" ou  $\Box$  e insira as informações do novo paciente.

Se o gravador utilizar memória TF, escolha primeiro o ficheiro de recolha ECG\_WAVE.BIN (como na **Fig.6-2**). Certamente também pode copiar o histórico do caso para outro local e depois escolher. Se o gravador utilizar memória Flash, consulte a **Fig.6-2**.

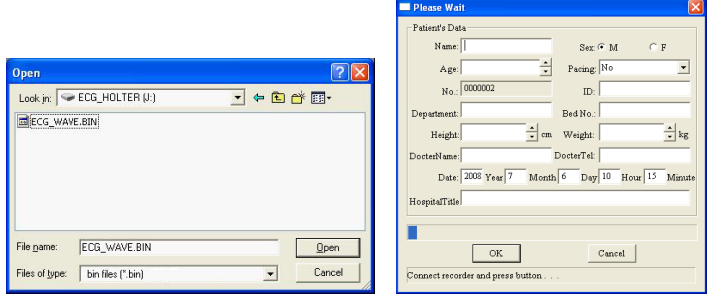

**Fig.6-2**

**Aviso: Caso o paciente tenha um pacemaker, escolha "Sim" no item "estimulação", então o sistema pode adicionar a função de análise de estimulação.**

Após inserir os dados do paciente, clique em  $\Box$ <sup>OK</sup> e o computador começa a ler os dados do gravador. O processo terminará quando solicitado, como mostrado na **Fig.6-3**. Clique aqui em  $Yes$ para entrar na interface de análise de arritmia (como na **Fig.6-5**), e clique em  $\underline{\sf No}$ para entrar na interface de reprodução do modelo (para os casos analisados) ou na interface de reprodução de pedidos (para os casos não analisados).

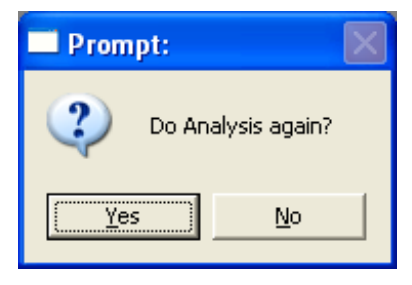

**Fig.6-3**

## **Aviso:**

**Se o paciente utilizar um pacemaker, a interface de configuração dos parâmetros do pacemaker (como na Fig.6-4) aparecerão antes da interface de análise de arritmia aparecer. Aqui os médicos precisam de modificar os seguintes itens de acordo com os parâmetros do pacemaker do paciente. A precisão da análise do pulso de estimulação está relacionada ao pulso de estimulação "alto" ou "baixo", geralmente deve ser "comum", se o pulso for muito baixo, escolha o "alto".**

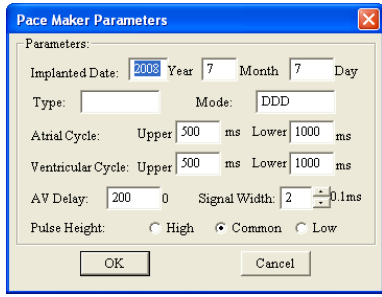

**Fig.6-4**

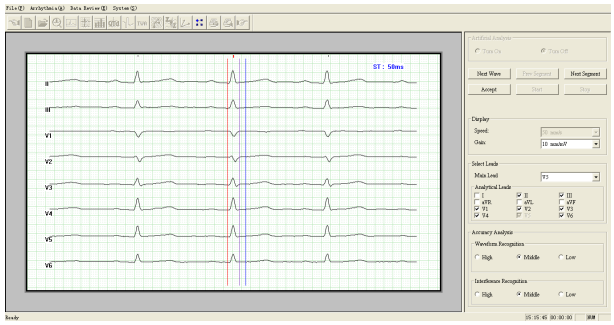

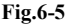

O lado esquerdo da interface (como na **Fig.6-5**) é a janela de exibição da forma de onda, mostrando as ondas de todas as derivações de análise. Aqui os operadores precisam de escolher uma onda significativa para diagnosticar e ajustar o valor do segmento ST. Olhe para a foto. As três linhas coloridas da esquerda para a direita são o ponto da linha de base, o ponto inicial do segmento ST e o ponto final do segmento ST. Se quiser ajustar uma linha, clique nesta linha para selecioná-la e depois mova-a através das "←→" no teclado.

O lado direito da imagem é a janela de controlo, a opção "Análise Artificial" foi concebida para

a função estendida.

Se a onda atual estiver boa, clique no botão "Aceitar" e então o sistema entra na análise de arritmia (como na **Fig.6-6**) automaticamente. Caso o utilizador queira sair deste programa, feche diretamente. Se a onda atual não estiver boa, clique no botão "Próxima onda" ou "Próximo segmento", de seguida o sistema mostrará as ondas constantemente até clicar em "Aceitar" para entrar na análise de arritmia.

Clique no botão "▼" à direita de "Mostrar Derivação" para escolher outras derivações como derivação analítica principal.

Período refratário RR: Este parâmetro é em geral 300 ms, significa o menor tempo entre os dois batimentos cardíacos, o valor padrão é 300 ms, o utilizador pode ajustá-lo de acordo com a circunstância específica, se a frequência cardíaca do paciente for muito rápida, deve ser definida tão baixa quanto possível, para evitar a perda da análise de alguns batimentos cardíacos.

Clique nas opções abaixo de "Derivações Analisadas" para decidir que derivações serão analisadas, o padrão é 8 derivações recolhidas.

Quando a amplitude da onda do caso for muito baixa, escolha "H" na opção de resolução ("Altura").

Quando o caso encontrar muita perturbação, escolha "H" na opção "distinguir O". As opções "Altura" e "Distinguir O" geralmente não precisam de ajustes. O utilizador pode escolher de

#### acordo com as circunstâncias reais.

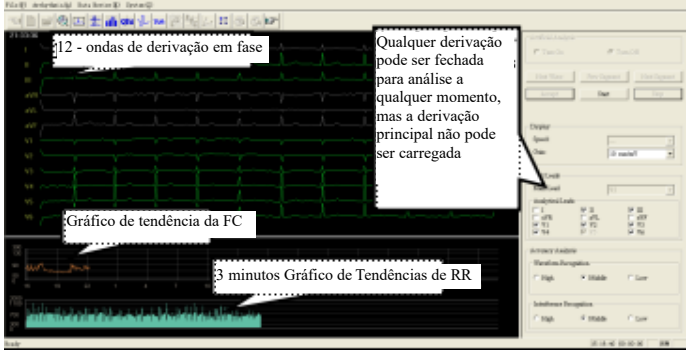

# **Fig.6-6**

Clique no botão "Parar", o sistema irá parar temporariamente. O utilizador pode navegar pelo ECG de 12 derivações através das "←↑→↓" no teclado. No gráfico de tendência de HR, há uma linha de símbolo verde, que representa o local da onda atual. O utilizador pode voltar a um ponto, alterar a condição ("Derivações Analisadas", "Altura", "distinguir O"), clicar em "Iniciar", a peça que começa no sinal verde será analisada novamente. (como na **Fig.6-7**).

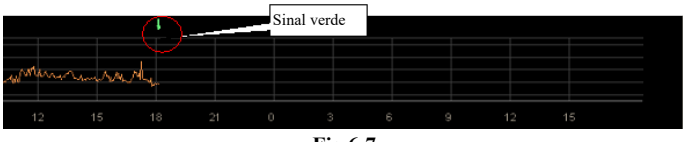

**Fig.6-7**

Terminada a análise, pressione "←↑→↓" no teclado para voltar a determinado ponto e analisar novamente se necessário.

### **Explicação da função geral do módulo de edição**

Representa: Módulo de análise de arritmia, módulo de repetição de modelo, módulo de repetição de pedido, módulo de análise HRV, módulo de análise QTD, módulo HRV, módulo TWA, módulo VCG, módulo VLP, módulo TVCG e módulo de definição de Parâmetros.

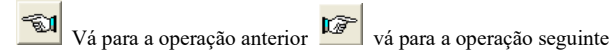

Utilização da barra de deslocamento

Clique em "▲▼" no lado direito da janela ou na barra de deslocamento para alterar o conteúdo mostrado na janela.

Alterar o tamanho da janela

Mova a ponta da seta do rato para o lado da caixa, quando a ponta da seta virar para "↔" ou "↕", pressione o teclado esquerdo do rato e não solte até arrastar para o local desejado.

Distribuição de interface do ecrã

Clique no módulo de reprodução do modelo. (como na **Fig.6-8**)

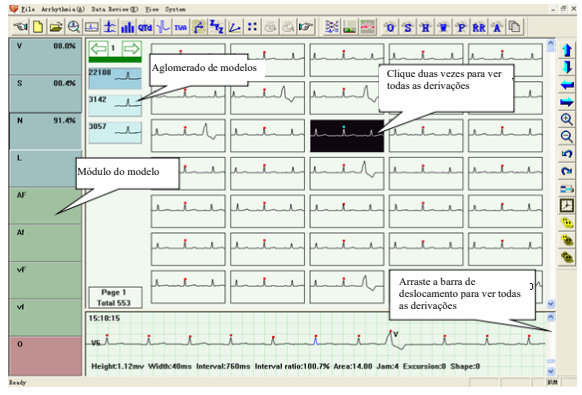

**Fig.6-8** 

A janela esquerda é a janela do modelo. Cada botão é um modelo. A letra no botão representa o tipo (por exemplo: V significa batimento prematuro ventricular, S significa batimento prematuro atrial), a percentagem significa qual a percentagem desse tipo está no total. Nenhuma percentagem significa nenhuma onda.

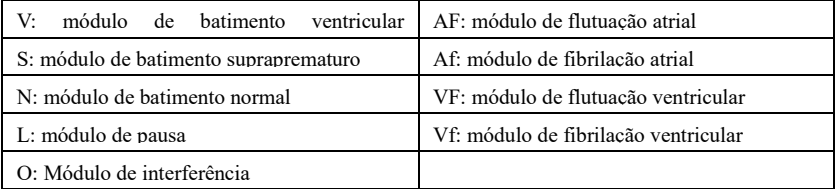

A janela superior direita é a janela de exibição do modelo selecionado no aglomerado de modelos, que exibe cada forma de onda.

A janela inferior direita é a janela de exibição da forma de onda, que exibe informações detalhadas da forma de onda para a qual o rato está a apontar.

função de ajuste de parâmetros de classificação (como na **Fig.6-9**).

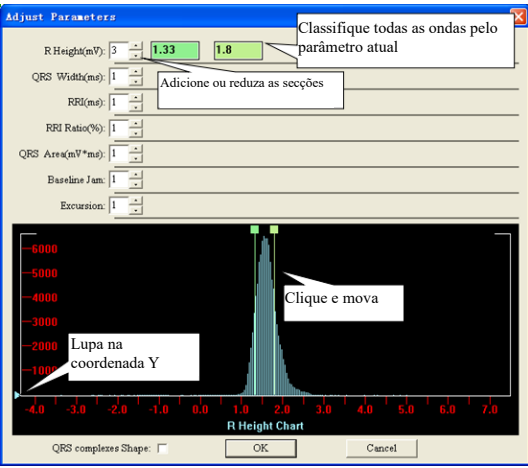

**Fig.6-9**

Nome do parâmetro: o nome do parâmetro a ser classificado.

Número de classes: defina em quantas classes o parâmetro será classificado. Pode ser aumentado ou diminuído pelos botões "▲" ou "▼". Quando aumenta 1, os números do valor limite do limiar à sua direita e a fronteira no gráfico de distribuição do parâmetro também aumentarão 1, e o inverso é verdadeiro. O número da classe deve estar entre 1 e 7.

Valor limite do limiar: o valor da fronteira correspondente no gráfico de distribuição do parâmetro.

Gráfico de distribuição do parâmetro: tome o gráfico de distribuição de área da onda QRS para exemplo.

A **Fig.6-10** mostra o gráfico de distribuição da onda. O eixo y é o número da onda QRS, a abcissa é o valor da onda. A linha classificada corresponde à caixa do editor acima. Mova a linha arrastando o painel sobre ela para alterar seu valor limite do limiar. O triângulo azul à esquerda é o medidor de nível amplificação. Pode alterar o fator de ampliação do eixo y arrastando-o para cima e para baixo com o botão esquerdo do rato.

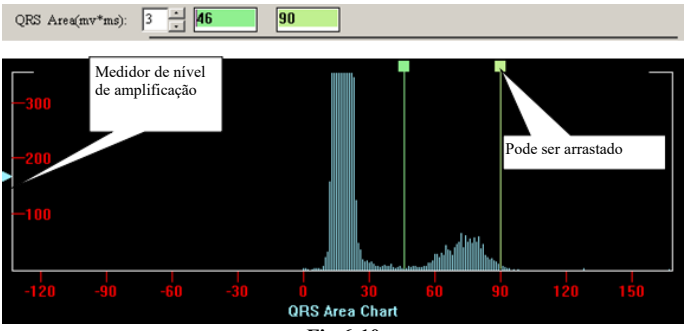

**Fig.6-10**

Formato dos complexos de QRS: selecione-o para classificar as ondas de acordo com o formato de QRS.

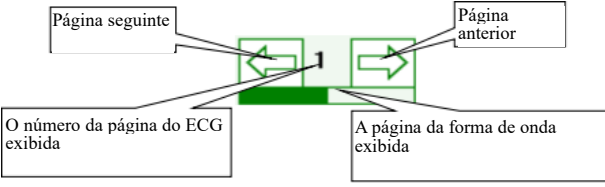

 $\frac{1}{2}$ Classifique todos os batimentos selecionados por Demix;

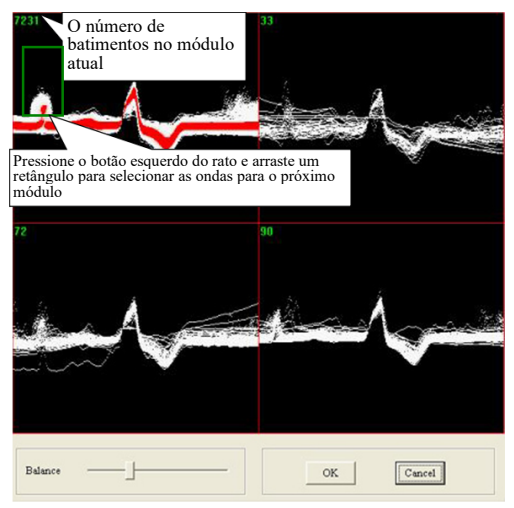

Entre na análise Demix, todos os batimentos selecionados são mostrados no primeiro módulo, a densidade da onda é mais alta e a cor é mais suave. Use a caixa de deslocamento de equilíbrio para regular a cor da densidade da onda. Clique no botão "OK" para classificar os batimentos selecionados.

## **Classificação rápida**

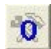

Classifique pelo formato do congestionamento da Linha de Base, clique no botão para alterar os parâmetros padrão;

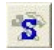

S Classificar pelo formato da onda;

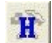

Classifique pelo formato da altura da onda R, clique no botão **las para alterar** os parâmetros padrão;

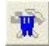

Classifique pelo formato da largura do QRS, clique no botão **para alterar** os parâmetros padrão;

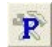

Classifique pelo formato do Intervalo do RR, clique no botão **para alterar** os parâmetros padrão;

Classifique pelo formato da Taxa do Intervalo do RR, clique no botão **para alterar** os parâmetros padrão;

Classifique pelo formato da Área do QRS (mv\*ms), clique no botão **para alterar** os parâmetros padrão.

Adicione uma nova classe: Ao clicar neste botão, aparecerá a janela "Nome da Classe" como na figura a seguir. Insira o nome da classe, viz. nome do novo modelo que deseja adicionar no espaço em branco e clique em "OK", aparecerá um novo modelo na "janela de modelo" no lado esquerdo.

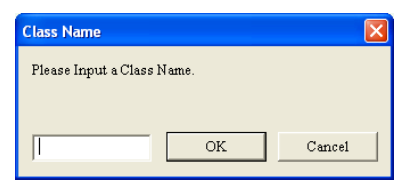

### **Menu do editor com botão direito**

Clique no botão direito do rato e então será aberto um menu do editor.

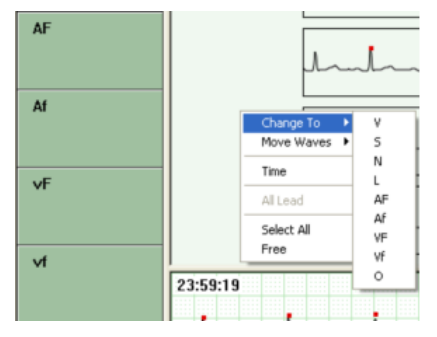

Mude o módulo de classe, ao mesmo tempo coloque a forma de onda, que é alterada no módulo

## **Tecla de atalho**

"V", "S", "N", "L" são as teclas de atalho para colocar a onda escolhida naquela classe.

"Page up", "Page down", "home", "end", "<sup>^"</sup>, "v" significa página para cima, página para baixo, para o início da página, para o final da página, para cima e para baixo.

# **Tecla de exibição do gráfico de controlo**

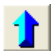

Remova o ECG na janela esquerda para cima

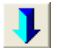

Remova o ECG na janela esquerda para baixo

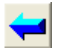

Remova o ECG na janela esquerda à esquerda

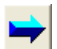

Remova o ECG na janela esquerda à direita

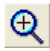

Amplifique o ECG na janela esquerda

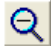

Diminua o ECG na janela esquerda

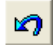

Cancelar a operação de edição

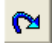

Recupere a operação de edição

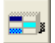

Exiba ou oculte a microimagem

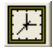

Exiba ou oculte o horário

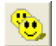

Escolha todo o ECG na janela esquerda

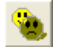

Escolha inversa da onda na janela esquerda

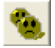

Cancele escolha na janela esquerda

### **Encomendar o módulo de reprodução**

Clique no botão  $\frac{1}{\sqrt{2}}$  e entre no módulo de reprodução de pedidos.

As ondas de derivação de análise principal são exibidas na janela como padrão. O evento é a marca do batimento cardíaco.

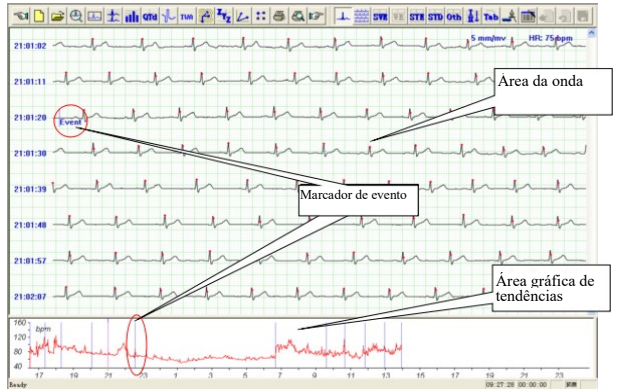

**Fig.6-11**

O marcador de evento, incluindo as linhas azuis e "Evento" na área de forma de onda e as linhas azuis na área gráfica de tendências, mostra que o operador pressionou o botão de evento nesta posição e gravou um evento.

Coloque a ponta da seta no ECG e clique com o botão direito do rato, depois aparece o menu como na **Fig.6-12**. O médico pode examinar e analisar o ECG de acordo com o que necessita.

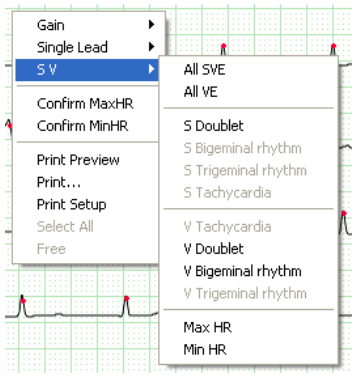

**Fig.6-12**

Clique em "Ganho" para ajustar o ganho da onda, isto é, Fator de amplificação.

Clique em "Derivação única" para alterar o n.º da derivação e exibir o ECG da derivação designada.

Clique em "SV" para exibir todos os gráficos de faixas dos tipos designados no ECG atual. Lembrete:

O gráfico de faixa é um gráfico que pode traçar uma onda de ECG de derivação única numa área quadrada e marcar o horário inicial e a frequência cardíaca média. A onda de 3,5 s após o horário inicial é a onda principal.

Ao pressionar a tecla "Ctrl" no teclado e ao clicar com a tecla esquerda do rato num gráfico de faixa pode selecioná-lo para alterar o atributo ou excluí-lo. O fundo do gráfico de faixa selecionado ficará preto. A mesma operação também pode cancelar a seleção.

A seguinte é a introdução tomando o exemplo de "Max HR".

Clique em "Max HR" no menu como na **Fig.6-12,** e o gráfico de faixa da frequência cardíaca máxima aparecerá, que é para a derivação analítica principal. Naturalmente, o médico pode

escolher outras derivações de acordo com as necessidades através do botão  $\frac{1}{11}$  (como na **Fig.6-13**).

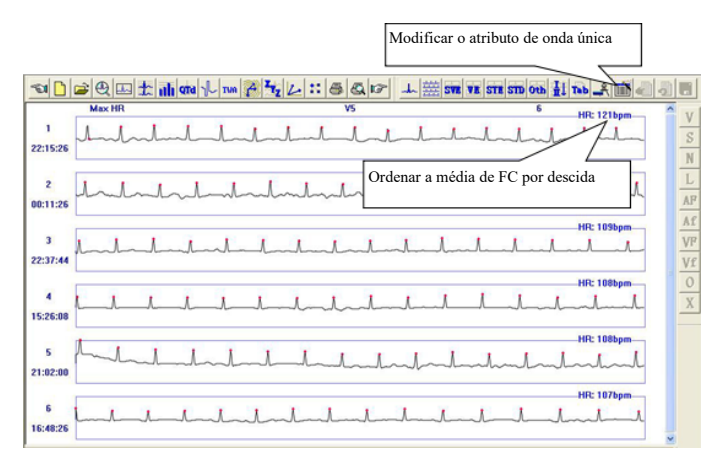

**Fig.6-13**

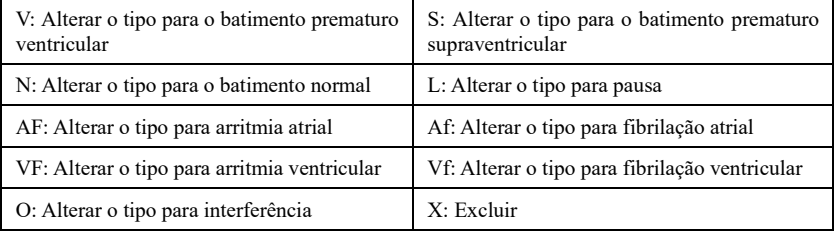

Nesta interface, o software seleciona automaticamente o gráfico de faixa N.º 1 como Max HR. Se quiser alterar para outro gráfico manualmente, clique com o botão direito do rato nesse gráfico e selecione "confirmar Max HR", então este gráfico será definido como Max HR e alterado para o gráfico N.º1, em seguida, também alterará o Max HR no relatório principal.

 $\mathbb{A}$ **Aviso: para Max HR, são exibidos 6 gráficos de faixa padrão. Se todos esses 6 gráficos forem ondas de interferência ou erros falsos, selecione um gráfico e exclua-o. Em seguida, o software analisará automaticamente e obterá um novo gráfico de faixa Max HR e irá adicioná-lo ao visor, como na Fig.6-14.**

 $\mathcal{A}$ **Aviso: é semelhante entre Min. HR e Max HR na exibição e operação, portanto não haverá introdução extra no conteúdo a seguir.**

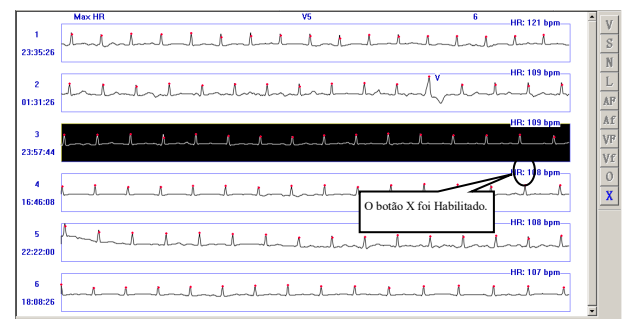

**Fig.6-14**

Clique no botão para mostrar o ECG de múltiplas derivações desde o início do horário (como na **Fig.6-15**).

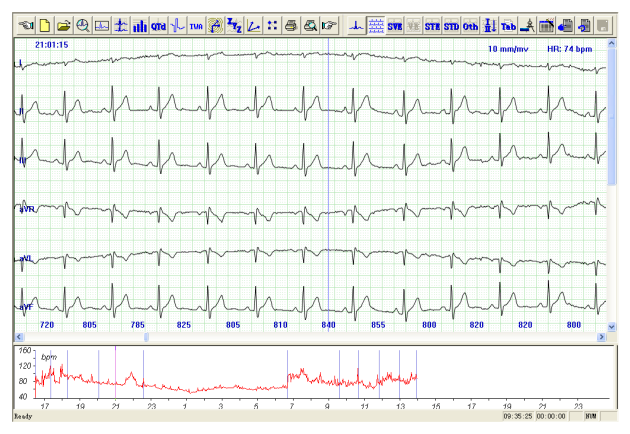

**Fig.6-15**

⚠ **Aviso: na interface de exibição do gráfico de faixa, clique duas vezes num gráfico com**  **o botão esquerdo do rato para alterná-lo para o cardiograma de múltiplas derivações ao mesmo tempo.**

Clique no botão **SVB** para mostrar o gráfico de faixa do eletrocardiograma supraventricular.

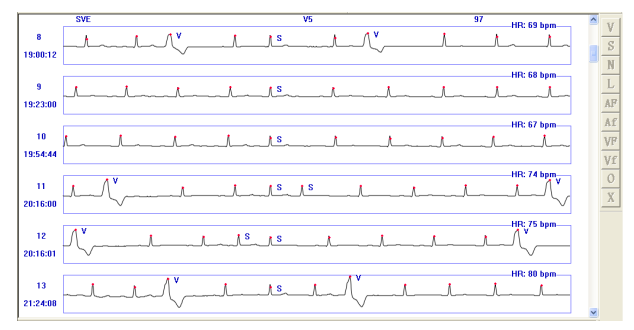

**Fig.6-16**

Clique no botão **va** para mostrar o gráfico do eletrocardiograma ventricular (como na **Fig.6-17**).

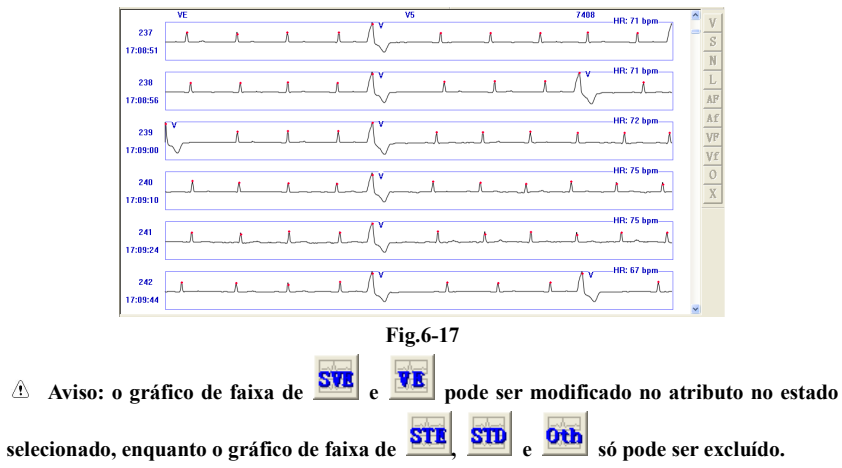
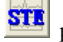

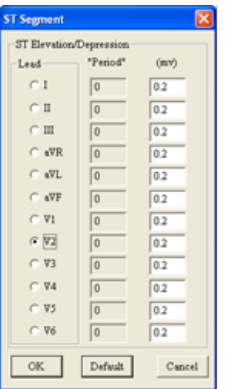

Clique no botão **STE** para entrar na análise de ECG de elevação ST.

O médico pode "escolher a derivação" de acordo com o que precisa para inserir o parâmetro. O parâmetro deve estar entre 0,01 e 0,3. Se o número de entrada estiver fora da faixa, o computador exibirá:

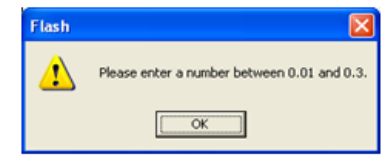

Clique em "ok" e insira o parâmetro novamente

Selecione uma derivação e clique em "OK", e na janela de fundo todos os gráficos de faixa STE desta derivação, como na **Fig.6-18**.

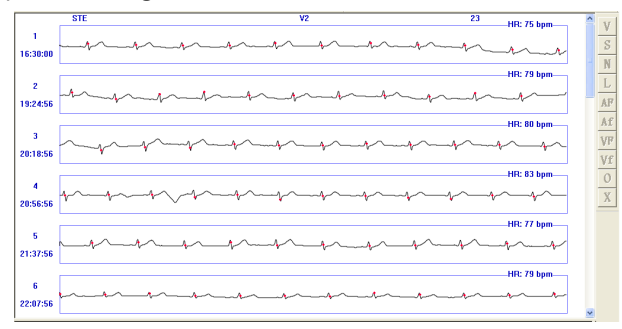

**Fig.6-18**

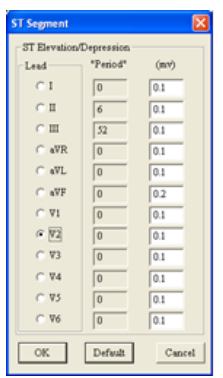

Clique no botão **STD** para exibir o eletrocardiograma de depressão ST.

O médico pode "escolher a derivação" de acordo com o que precisa para inserir o parâmetro. O parâmetro deve estar entre 0,01 e 0,3. Se o número de entrada estiver fora da faixa, o computador exibirá:

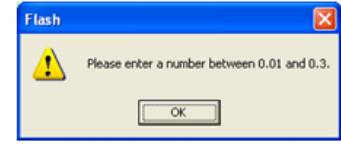

Clique em "ok" e insira o parâmetro novamente

Selecione uma derivação e clique em "OK", e na janela de fundo de todos os gráficos de faixa STE desta derivação, como na **Fig.6-19**.

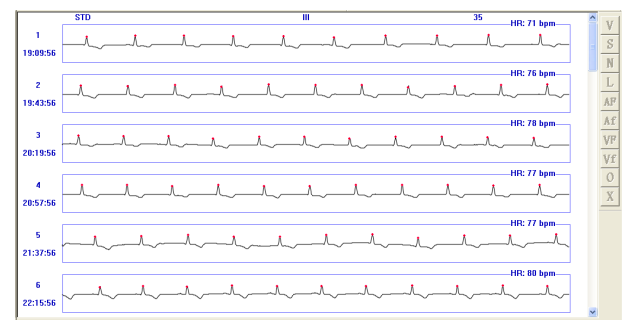

**Fig.6-19**

#### **Nota:**

- **A análise do segmento ST pode ser realizada pelo software quando todas as derivações estiverem a utilizar qualquer um ou todos os sinais de calibração.**
- **Os parâmetros exibidos na interface do Segmento ST são os parâmetros de análise**

**utilizados para as funções de análise "STE" (elevação de ST) e "STD" (depressão de ST). O médico pode modificar os parâmetros e depois repetir a análise do segmento ST para esta derivação.**

 **O software possui função de análise de isquemia miocárdica, que pode analisar os eventos de depressão ST, exibir os fragmentos de depressão ST de todos as derivações na tabela de dados de isquemia miocárdica (Figura 6-23) e fornecer um relatório impresso.**

Clique no botão **Oth** para exibir outro gráfico de faixa classificado: Extrassístole S, Ritmo bigeminado S, Ritmo trigeminado S, Traçado S; Traçado V, Extrassístole V, Ritmo bigeminado V, Ritmo trigeminado V, Pausa R-R, Flutuação Atrial, Fibrilação Atrial, Flutuação V, Fibrilação V, FC Máx., FC Mín., Bradicardia.

Antes das operações de exibição de ECG classificadas acima, se o botão de atualização (alto brilho) significar que os dados precisam ser atualizados, clique neste botão para atualizar os dados.

Clique no botão **para exibir a forma de onda de ECG de derivação única ou alterar a** 

derivação exibida no gráfico de faixa.

#### **Análise STLE**

Clique no item "STLE" dentro do item "Arritmia", para mostrar a janela de ajuste de ST como na **Fig.6-20**.

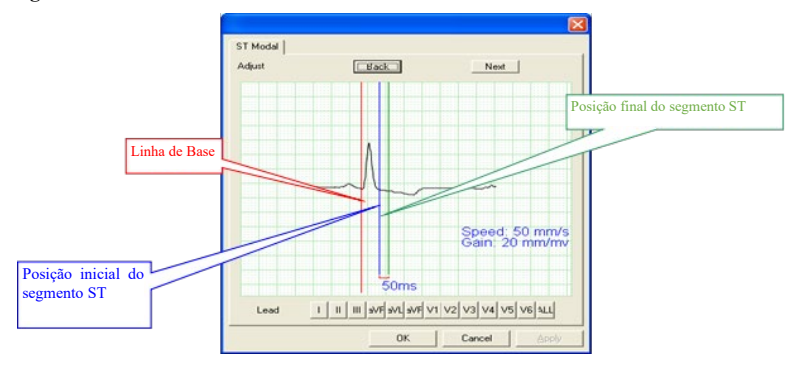

**Fig.6-20**

Voltar: exibe a forma de onda de batimento anterior;

Próximo: exibe a próxima forma de onda de batimento;

Derivação: selecione uma única derivação de I a V6 ou clique em "TODAS" para exibir todas as formas de onda de ECG.

Ajuste a posição da linha de base: ponha o ponteiro do rato sobre a linha que deseja ajustar, clique com o botão esquerdo do rato, esta linha mover-se-á para a posição do ponteiro do rato. Clique em "OK" após ajustar bem, o software irá operar toda a análise ST de batimentos e exibir o resultado da análise na tabela de isquemia miocárdica.

Clique no botão **Tab** para exibir a Tabela de Arritmia.

Tabela de Arritmia: exibe a estatística de arritmia para cada hora, como na **Fig.6-21**.

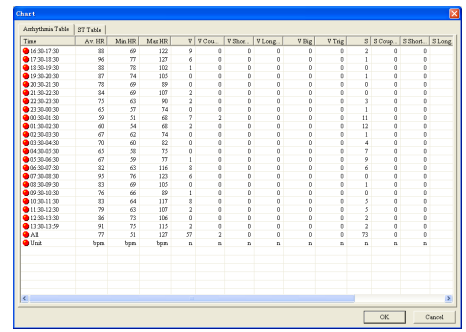

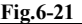

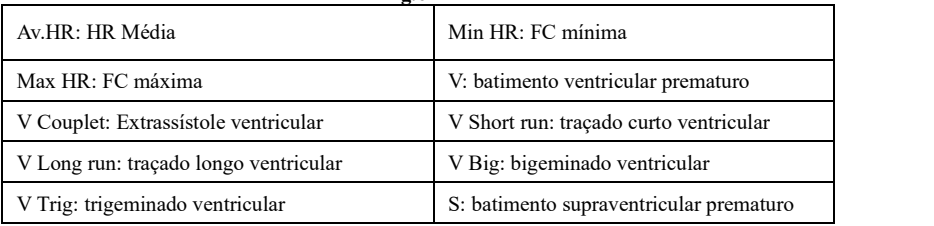

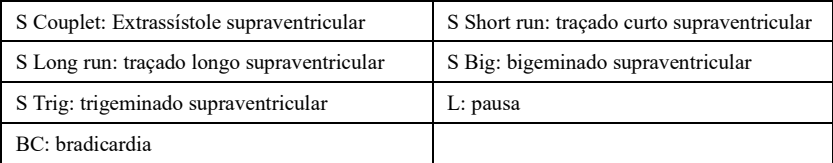

Clique em qualquer dado dentro da linha da "Av. HR" "Min HR" e "Max HR" com o botão esquerdo do rato para modificá-lo e clique em "OK" para guardar esta modificação.

Tabela ST: exibe a estatística de tensão média ST de cada derivação para cada hora, como na **Fig.6-22**.

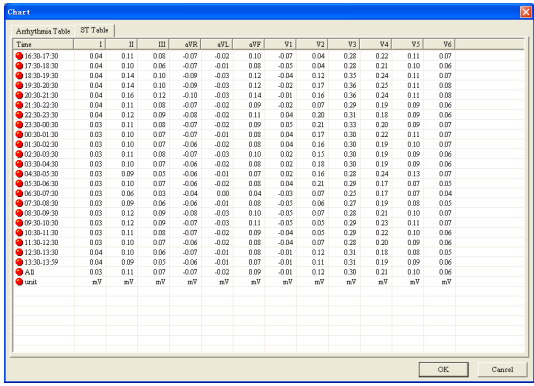

## **Fig.6-22**

Clique duas vezes em qualquer dado na linha a partir de "I" até "V6" com o botão esquerdo do rato para modificá-lo e clique em "OK" para guardar esta modificação.

#### Tabela STLE como na **Fig.6-23**.

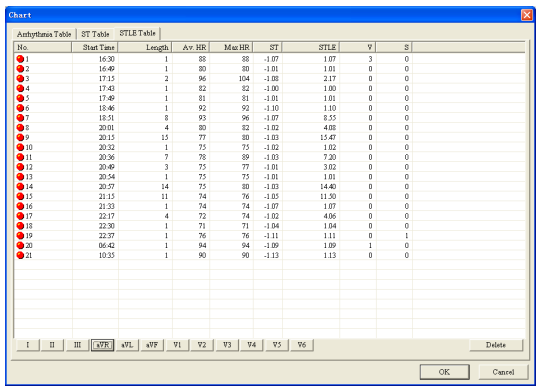

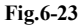

Cada linha da tabela representa cada período de horário de depressão ST da derivação do mostrador. Os dados da tabela contêm: Hora de início, extensão da duração, Av.HR, Max HR, ST, STLE, V, S.

O utilizador pode excluir alguns períodos de horário diretamente na tabela, bata em "ok" e o

ficheiro alterado será guardado.

O utilizador pode clicar duas vezes na linha da tabela, então a janela de revisão do pedido exibirá a forma de onda de múltiplas derivações, o horário inicial da forma de onda é o mesmo que o "horário inicial" da linha como na Fig.6-24.

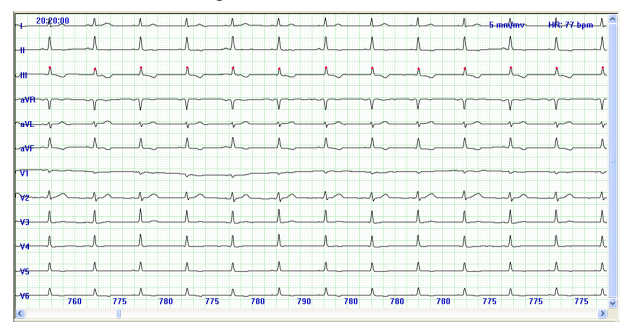

**Fig.6-24**

Após excluir alguns períodos de horário, se o utilizador não bater em "ok" antes de clicar duas vezes na linha da tabela, o programa lembrará o utilizador para guardar o ficheiro alterado ou não com a caixa de diálogo abaixo.

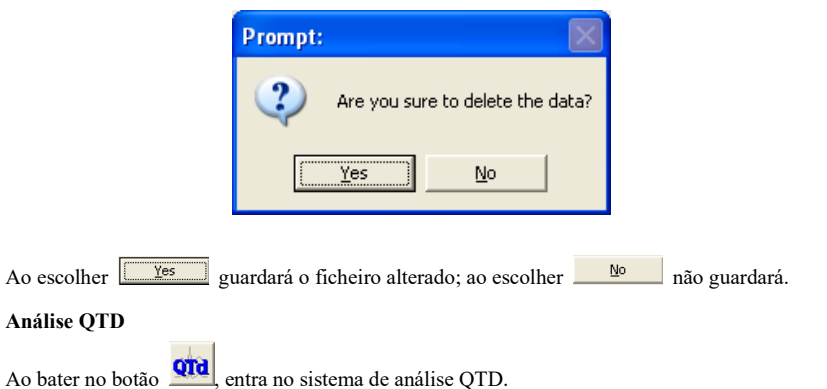

A principal dispersão QT encarna a diferença do intervalo QT entre 12 derivações, é a diferença entre o valor máximo e o valor mínimo que é o intervalo QT entre 12 derivações. A sua principal função é refletir a inconsistência da Repolarização Ventricular, e denotar o grau inconsistente do horário presumível da excitabilidade ventricular, ou denotar grau de diferença do período Refratário Ventricular.

O gráfico de dispersão QT é como na Fig.6-25.

Para aumentar a precisão e reduzir erros, o sistema adota o método que obtém o valor médio, que foi baseado em cada intervalo produzido nos 3.º ciclo cardíaco contínuo. O resultado será exibido à direita da interface. Utilizando três setas entre a interface para marcar os três batimentos cardíacos contínuos. Pode mover o batimento cardíaco que precisa ser medido com a tecla "esquerda" ou "direita", ou ajustar a posição inicial ou final das ondas Q, S e T do batimento cardíaco escolhido na visualização esquerda. Clique na visualização esquerda, utilizando as teclas para cima e para baixo para escolher alguma forma de onda da derivação, a forma de onda ficará verde, o que mostra que ajustou a forma de onda do batimento cardíaco. Então pode ajustar a posição de Q, S ou T ao pressionar a tecla "Tab". Se a linha vertical na forma de onda estiver vermelha, mostrando que pode ajustar a sua posição com a tecla esquerda ou direita. Os dados na visualização de dados à direita serão alterados automaticamente.

Existem dois botões na barra de ferramentas, um é a derivação do membro e o outro é a derivação do tórax. Cada um deles representa diversas formas de onda de derivações, que aparecem na visualização esquerda. Na situação padrão, exibe a derivação 6 do membro.

O gráfico da tendência de HR pode ajudá-lo a selecionar a forma de onda do QTD, que precisa ser analisada rapidamente.

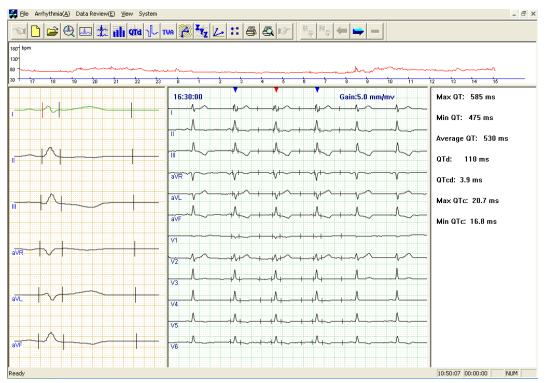

**Fig.6-25**

## **Módulo de análise HRT.**

Clique no botão **para entrar no módulo de análise HRT**.

A HRT pode ser expressa em quantificação por dois parâmetros, os dois parâmetros são TO e TS. O batimento prematuro ventricular causa uma perturbação breve na tensão arterial. Quando a função ajustável for natural, essa alteração transitória será imediatamente representada pela forma de HRT; quando a função ajustável é prejudicada, a alteração irá enfraquecer ou desaparecer (como na **Fig.6-26**).

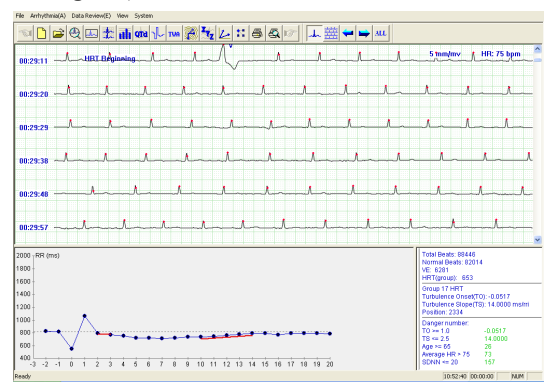

**Fig.6-26**

A posição marcada como "início de HRT" é a posição inicial da onda que satisfaz a condição julgada de HRT, a terceira onda QRS após esta posição é batimento prematuro ventricular, pode ver o gráfico de tendência do intervalo RR em todo o termo de ocorrência de HRT no gráfico abaixo à esquerda, que assinaram o segmento TO, TS com linha vermelha para tornar o julgamento do utilizador mais conveniente.

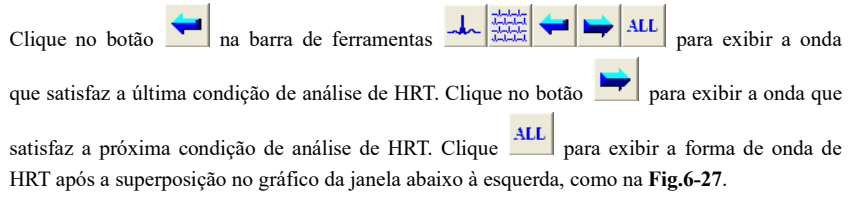

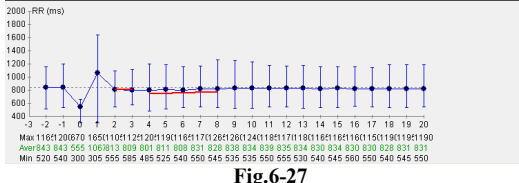

A linha reta no ponto expressa o valor máximo e o valor mínimo do intervalo RR em diferentes períodos de horário.

O número de três linhas abaixo do gráfico expressa o valor máximo, o valor médio e o valor mínimo do intervalo RR para o ponto correspondente.

O gráfico da janela abaixo à direita é a conclusão como **Fig.6-28**.

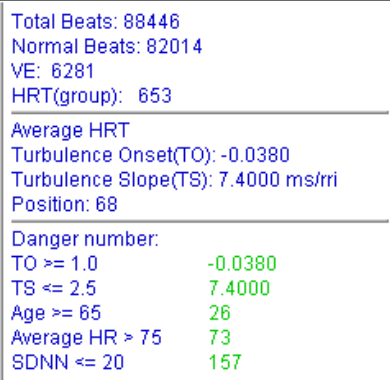

## **Fig.6-28**

Antes de ver todo o relato do caso, a opção como "Batimentos Normais" mostrará a palavra "Não Julgar". Quando o resultado estiver na faixa indicada por "Número de perigo", o resultado correspondente ficará vermelho para lembrar o utilizador.

#### **Módulo de análise de alternância de onda T**

Clique no botão **TUA** para entrar no módulo de análise de alternância da Onda T.

A alternância da onda T (TWA) é uma variação periódica batimento a batimento na amplitude ou formato da onda T num eletrocardiograma, e a variação da amplitude é  $\geq 0.1$  mV. TWA é um índice importante para julgar e prevenir a Arritmia.

A análise adota a medida TWA com base no máximo da onda T. O método geral é: escolha 8 (16, 32…128) formas de onda contínuas, numere a forma de onda QRS da primeira, como 1, 2, 3, ……, 8, e então compare o máximo da onda T. Se a diferença da onda T for maior que a faixa que foi preestabelecida, ocorre o fenómeno TWA. Depois de comparar, realize a superposição da onda de número singular (1, 3, 5...) e a sobreposição da onda de número duplo (2, 4, 6...), respetivamente, de seguida desenhe o resultado após a sobreposição, será mais óbvio como na **Fig.6-29**:

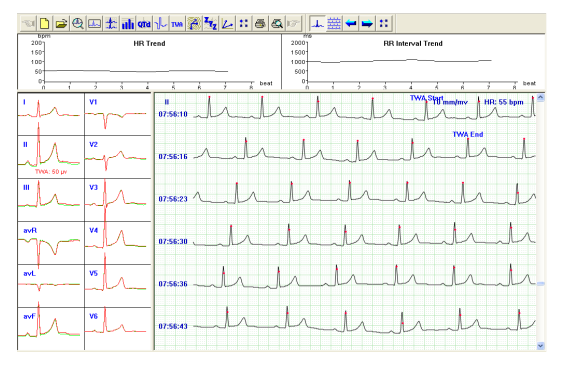

#### **Fig.6-29**

A posição marcada como "início da TWA", "fim da TWA" é a secção da onda que satisfaz a condição julgada pela TWA. À esquerda, está o gráfico de sobreposição da onda de número singular e da onda de número duplo. A linha verde é a onda de sobreposição do número singular, a linha vermelha é a onda de sobreposição do número duplo. Se houver palavras vermelhas abaixo da onda, significa que há um fenómeno de TWA para esta derivação (como a derivação II acima da imagem). O número expressa a diferença de altura após a sobreposição da onda de numero singular e a sobreposição da onda de número duplo. Clique no retângulo onde está a

onda, o gráfico da onda direita transformar-se-á numa onda de derivação única da derivação designada. "Tendência de HR", "Tendência do intervalo RR" acima expressam a frequência cardíaca do segmento TWA e a tendência mutatória do intervalo RR.

Clicar no botão na barra de ferramentas

\nAl 
$$
\frac{1}{\frac{1}{2} + \frac{1}{2}}
$$
 irá exibir a onda que satisfaz a última condição de análise TWA. Clicar no botão

\nriá exibir a onda que satisfaz a próximo condição de análise TWA.

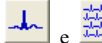

e expressam a alternância entre derivação única e derivação múltipla para as ondas de exibição atual.

é o botão de definição, clique nele e aparecerá a seguinte caixa de diálogo:

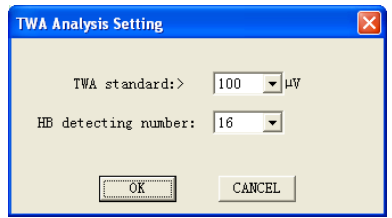

O utilizador pode definir o padrão de julgamento da TWA e o número de deteção de batimento cardíaco. A faixa para o padrão de julgamento da TWA é 40-100 µV, o número de deteção de HB é: 8-128. O objetivo da definição é a conveniência da análise e a redução de engano.

clique no botão **para medir o intervalo RR** e PR. Coloque o ponto vermelho na onda, pressionando a tecla esquerda e arraste para desenhar um retângulo, depois obtenha o resultado da medida;

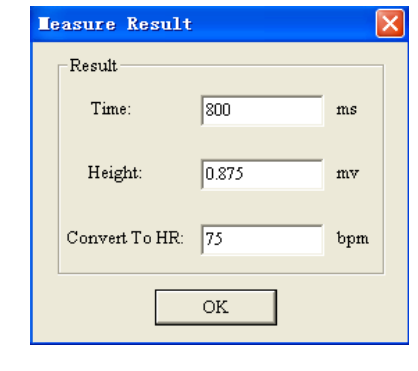

Clique no botão **para modificar** o tipo de onda QRS.

Coloque o ponteiro do rato que tem o retângulo azul na onda do QRS que precisa de modificar, depois pode clicar no botão esquerdo para modificar a onda.

Por exemplo: coloque o retângulo azul no S que precisa de modificar, clique no botão esquerdo e o S alterará para V, depois continue, clique no botão esquerdo, obterá o O.

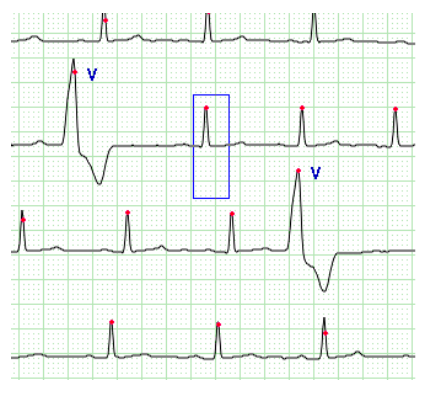

Coloque o ponteiro do rato que tem o retângulo azul na onda do QRS que precisa de modificar, depois pode clicar no botão esquerdo para modificar a onda.

Por exemplo: coloque o retângulo azul no S que precisa de modificar na figura esquerda, clique no botão esquerdo e o S alterará para V, depois continue, clique no V, obterá o O.

Nessa situação, a forma de onda pode ser modificada continuamente. Mova o rato para o início da forma de onda que precisa de modificação, clique com o botão direito para escolher a posição inicial, depois vá para o final, clique no botão direito novamente para ter a certeza da posição final. Agora o segmento pode ser modificado.

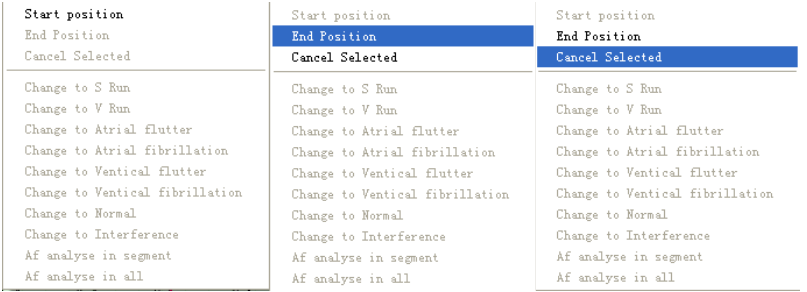

 Escolha a posição inicial Escolha a posição final Modifique a forma de onda em série Na interface de reprodução do pedido, selecione "Fibrilação Atrial" no menu "Arritmia" para analisar a fibrilação atrial do caso em que a arritmia foi realizada. O sistema de análise de fibrilação atrial entrará automaticamente na interface como na **Fig.6-32**.

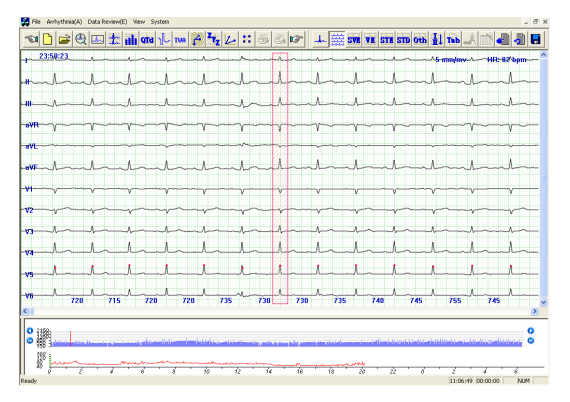

## **Fig.6-30**

É semelhante à interface de reprodução de pedido, mas adiciona o diagrama azul acima da tendência de HR. É o intervalo RR da posição atual exibida. Ao mesmo tempo, um retângulo vermelho aparece no gráfico multicanal. A forma de onda indicada pelo retângulo vermelho corresponde à forma de onda indicada no gráfico do intervalo RR.

O utilizador pode escolher qualquer parte do intervalo RR para verificar ao utilizar a tendência

de HR na parte inferior. O utilizador também pode clicar diretamente. Utilize  $\bigcirc$  para rolar para frente ou para trás e utilize  $\mathbf{0}$   $\mathbf{0}$  para virar a página. Durante este processo, o gráfico multicanal e a linha verde da tendência de HR irão alterar ao mesmo tempo.

Verá que há linhas a azul, azul marinho, cinzento e algumas a branco no gráfico do intervalo RR. O seu significado é o seguinte:

A azul é uma forma de onda geral; a azul marinho significa o S, V, AF, Af, VF, Vf contínuo (veja o significado concreto na parte de elucidação do modelo) etc.; A cinzenta significa os artefactos contínuos. As linhas brancas significam o segmento de interferência.

O teclado de suporte do sistema para visualizar o gráfico de tendência do intervalo RR. Clique na visualização abaixo, passando as "→""←" pode visualizar o intervalo RR para frente ou para trás, passando as "Page Up", "Page Down", pode virar a página para frente ou para trás, também pode passar as " ↑ " " ↓ "para reproduzir o intervalo FR automaticamente e pressione qualquer tecla para interromper a reprodução.

O utilizador pode avaliar o horário e a duração da ocorrência da fibrilação atrial, presumivelmente utilizando o gráfico do intervalo RR. Ao combinar o gráfico multicanal, certifique-se de que o segmento é AF; abra o menu da seguinte maneira clicando no botão direito no intervalo RR: defina "Posição inicial" e "Posição final" para escolher um segmento, de

seguida o segmento fica vermelho, o seu atributo pode ser modificado para Taquicardia S, Taquicardia V, Flutuação atrial , Fibrilação atrial, Flutuação ventricular, Fibrilação ventricular, Normal, interferência. Ao mesmo tempo, o utilizador também pode escolher a análise automática de fibrilação atrial ("Análise de AF no segmento") para este segmento. Também pode escolher toda a análise automática de fibrilação atrial no início ("Análise de AF em todas").

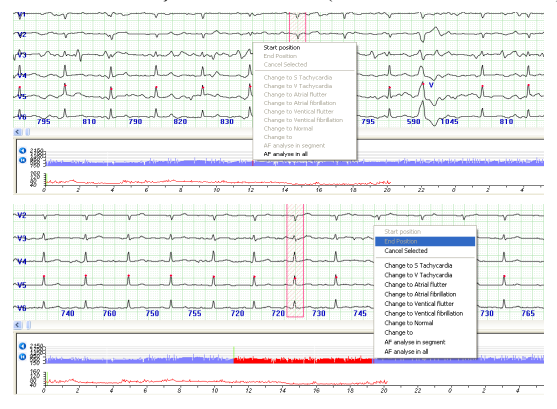

# **Fig.6-31**

Clique no botão para armazenar o ECG da hora atual na fila seletiva de impressão, como na **Fig.6-55** Clique no botão para excluir todos os segmentos de ECG selecionados manualmente na fila de impressão Clique no botão **para atualizar** os dados. Clique no botão  $\overline{\mathbf{H}}$  para entrar no módulo de análise HRV. **Aviso: Clique no botão <b>integral de la constanta de la cu** análise de batimentos sinusais da **HRV. Qual é a análise padrão. Clique no botão para que o sistema analise todos os batimentos da análise de HRV.**

Clique no botão **núm** para exibir os resultados da análise de HRV de batimentos sinusais em 5

minutos.

O domínio da frequência, domínio do horário e o eletrocardiograma de integração em 5 minutos. Pode imprimi-los, pode alterar o horário inicial clicando no gráfico de tendência abaixo, uma página de alteração movendo a barra de deslocamento na janela superior direita (como na **Fig.6-34**).

Clique no botão **a de la para exibir os resultados da análise de HRV** de todos os batimentos em 5 minutos (como na **Fig.6-33**).

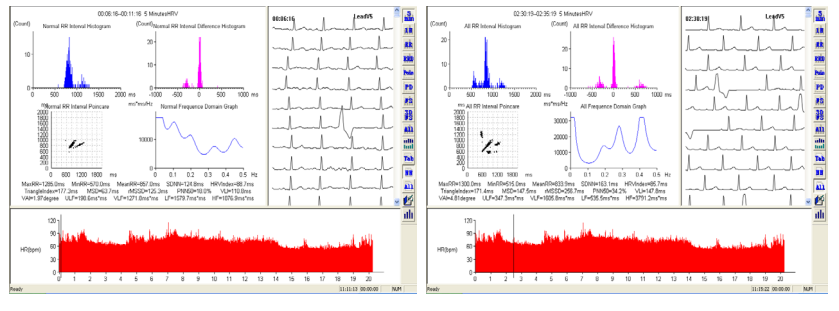

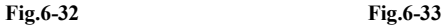

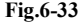

Clique no botão  $\frac{1 \cdot \mathbf{B}}{\mathbf{B}}$  para exibir os resultados da análise de HRV de batimentos sinusais numa hora.

O domínio da frequência, o domínio do horário e o eletrocardiograma de integração numa hora. Pode imprimi-los, pode alterar o horário inicial clicando no gráfico de tendência abaixo, uma página de alteração movendo a barra de deslocamento na janela superior direita (como na

## **Fig.6-34**).

Clique no botão **análism** para exibir os resultados da análise de HRV de todos os batimentos numa hora (como na **Fig.6-35**).

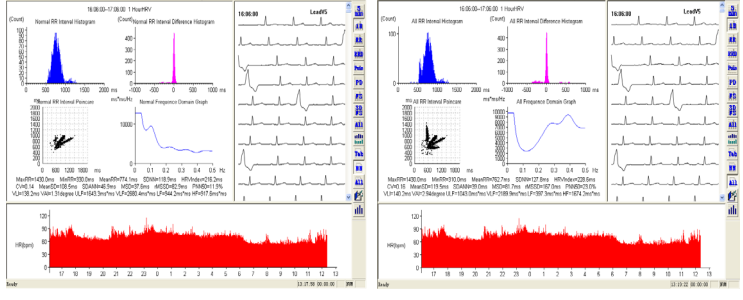

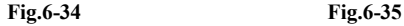

Clique no botão  $\mathbf{RR}$  para exibir todo o processo do histograma do intervalo RR de batimentos sinusais (como na **Fig.6-36**).

Clique no botão **km** para exibir o histograma do intervalo RR de todos os batimentos (como na **Fig.6-37**).

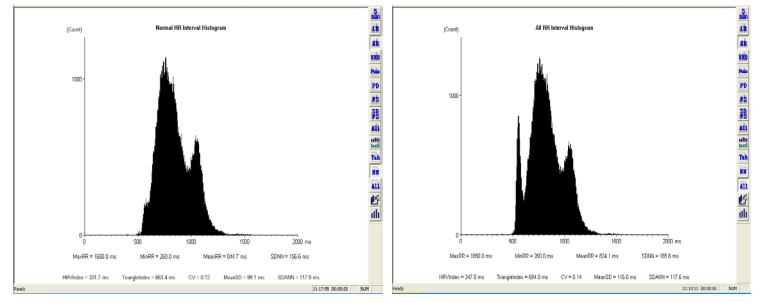

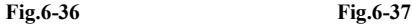

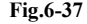

Clique no botão **RRD** para exibir todo o processo do histograma de dispersão do intervalo RR de batimentos sinusais (como na **Fig.6-38**).

Clique no botão **AT** para exibir o histograma de dispersão do intervalo RR de todos os batimentos (como na **Fig.6-39**).

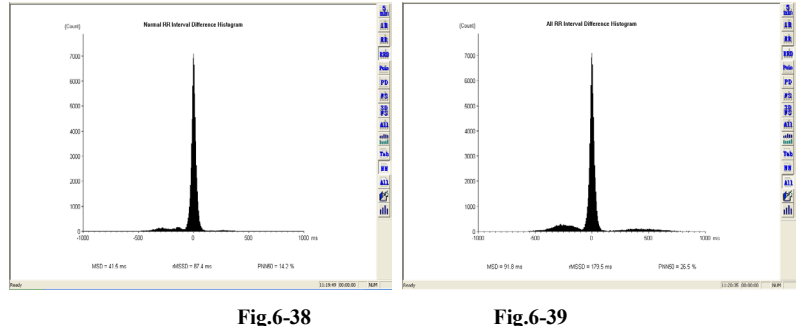

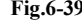

Clique no botão **Poin** para exibir todo o processo dos batimentos sinusais Poincaré do Intervalo RR (como na **Fig.6-40**).

Clique no botão **ativ** para exibir todos os batimentos Poincaré do intervalo RR (como na **Fig.6-41**).

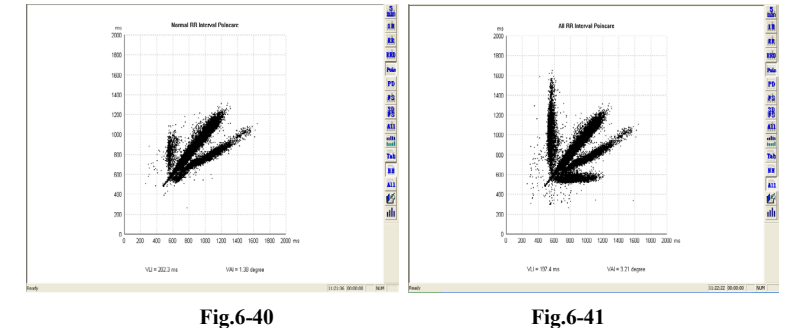

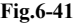

Clique no botão **pp** para exibir todo o processo dos batimentos sinusais Poincaré de Dispersão do Intervalo RR (como na **Fig.6-42**).

Clique no botão **and** para exibir o Poincaré de Dispersão do Intervalo RR de todos os batimentos (como na **Fig.6-43**).

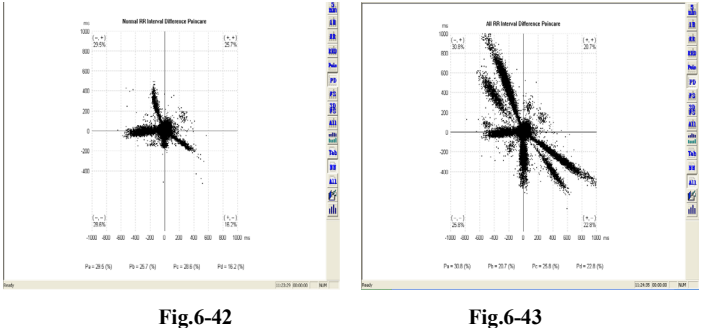

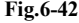

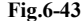

Clique no botão **FS** para exibir todo o processo do gráfico de frequência de batimentos sinusais (como na **Fig.6-44**).
Clique no botão **and** para exibir o gráfico de frequência de todos os batimentos (como na **Fig.6-45**).

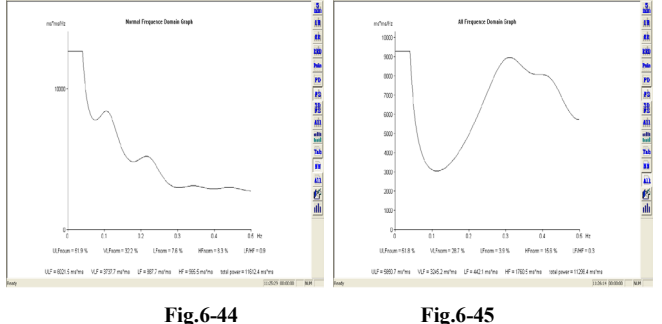

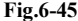

Clique no botão **3D** para exibir todo o processo do gráfico 3D da frequência de batimentos sinusais (como na **Fig.6-46**).

Clique no botão **km** para exibir o gráfico de frequência de todos os batimentos (como na **Fig.6-47**).

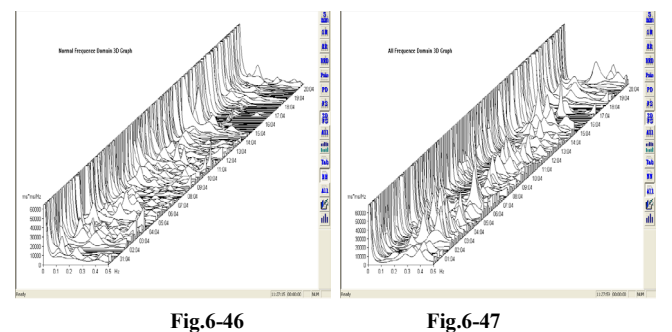

Clique no botão **All** para exibir todo o processo dos gráficos compositivos da análise dos batimentos sinusais (como na F**ig.6-48**).

Clique no botão **and** para exibir os gráficos compostos da análise de todos os batimentos (como na **Fig.6-49**).

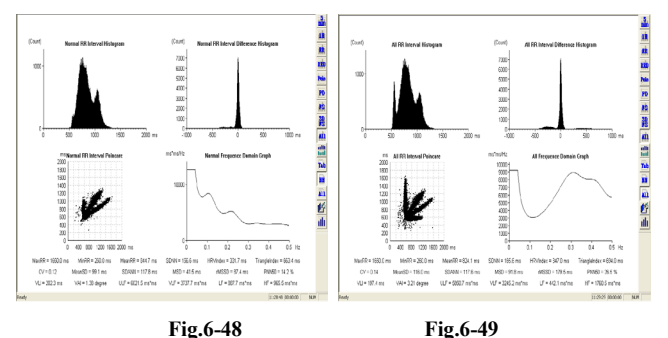

clique no botão **hall** para exibir todo o processo do gráfico de tendência HRD de batimentos sinusais (como na **Fig.6-50**).

Clique no botão **and** para exibir o gráfico de tendência de arritmia de todos os batimentos (como na **Fig.6-51**).

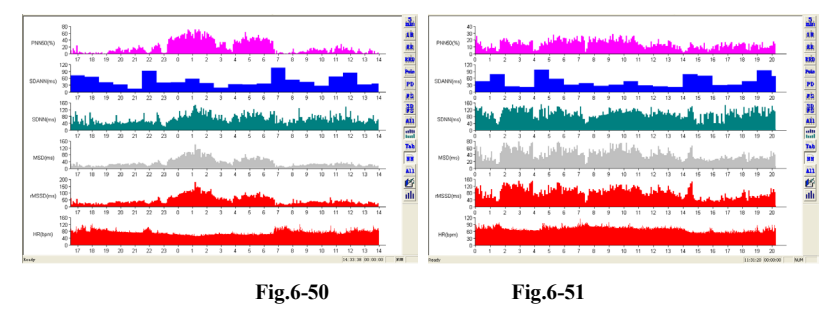

Clique no botão **Tab** para exibir todo o processo da tabela de dados de HRV de batimentos sinusais (como na **Fig.6-52**).

Clique no botão **a para exibir a tabela de dados de HRV** de todos os batimentos (como na

# **Fig.6-53**).

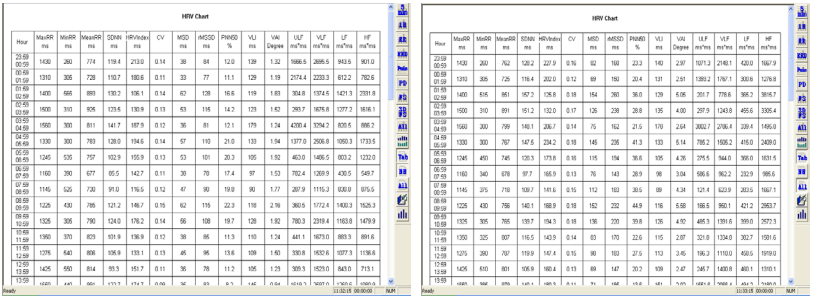

**Fig.6-52 Fig.6-53**

Clique no botão **para exibir o relatório do caso**, definição do horário de sono e análise aditiva (como na **Fig.6-54**).

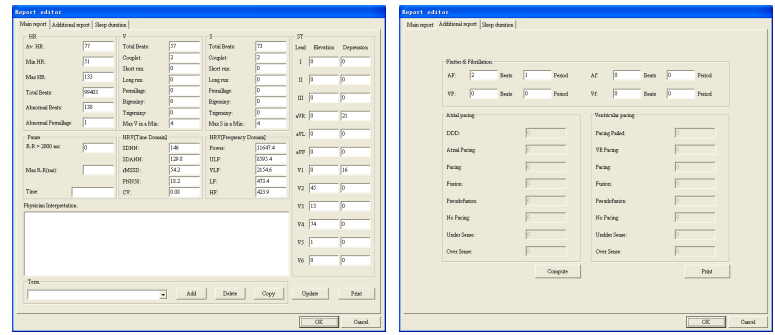

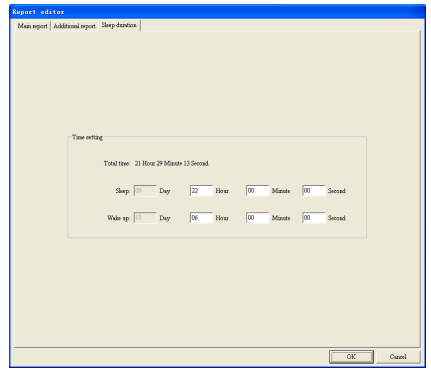

**Fig.6-54**

Janela de edição do relatório: A janela é utilizada para modificar os dados do relatório principal e preencher a conclusão do diagnóstico.

Médico: Clique no espaço em branco em "Médico" para inserir a conclusão do diagnóstico manualmente ou adicionar ali palavras correspondentes a partir da biblioteca de termos.

### **Aviso: O conteúdo em "Médico" será impresso no relatório como conclusão**

#### **diagnóstica.**

 $\diamond$  Biblioteca de termos: Uma biblioteca de termos profissionais como conclusão de diagnóstico, onde os termos podem ser adicionados e excluídos.

Adicionar: Clique no quadro de entrada, coloque ali o termo e clique em "Adicionar", o termo pode ser adicionado à lista da biblioteca de termos.

Excluir: Selecione um item na lista da biblioteca de termos e clique em "Excluir" para excluí-lo.

Cópia: Selecione um item na lista da biblioteca de termos e clique em "Copiar", o termo selecionado será adicionado à conclusão do diagnóstico.

 $\diamond$  Calcular: As diferencas estatísticas entre o relatório e o facto podem resultar da falta de atualização para as últimas alterações. Clique em "Calcular" e "OK" para resolver.

 $\Diamond$  Imprimir: Clique em "imprimir" e "OK" para gerar o relatório em formato PDF.

**Aviso: Se uma conclusão de diagnóstico tiver sido escrita sem clicar em "OK" antes das operações de "Calcular"->"OK", esta conclusão não será guardada.**

Definição do horário de sono: Preencha o horário real de sono e despertar para realizar a **análise de asfixia em dormência.**

Janela de edição de análise aditiva: edite os dados no relatório de análise aditiva.

**Aviso: preencha o horário de sono de acordo com a situação factual para garantir a precisão da análise.**

Clique no botão **1111** para exibir a janela "Selecionar Impressão", onde o médico pode selecionar o relatório necessário para imprimir (como na **Fig.6-55**).

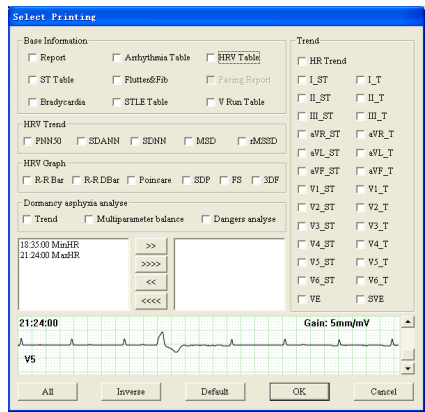

**Fig.6-55**

Relatório: Selecione "relatório principal" para relatar.

Tabela ST: selecione "Tabela ST" em "Reprodução de pedido" para imprimir.

Tabela de Arritmia: selecione "Tabela de arritmia" em "Reprodução de pedido" para imprimir.

Flutuação e Fib: selecione o relatório "Fibrilação Atrial" para imprimir.

Tabela de Traçado V: selecione a "Tabela de Traçado V" para imprimir.

Bradicardia: selecione a "Tabela de Bradicardia" para imprimir.

Tabela STLE: selecione "tabela STLE" de uma única derivação para imprimir.

Derivação: selecione a derivação cuja "tabela de STLE" será impressa.

Tabela HRV: selecione "Tabela HRV" para imprimir.

Relatório de estimulação: selecione "Relatório de estimulação" para imprimir.

Tendência HRV: selecione "Tendência HRV" para imprimir, incluindo: PNN50, SDANN, SDNN, MSD e rMSSD.

Gráfico HRV: selecione vários gráficos na análise HRV para imprimir.

RR Bar: RR histograma de intervalo;

RR DBar: Histograma de dispersão de intervalo RR;

Poincaré: Poincaré de Intervalo RR;

SDP: Poincaré da Dispersão do Intervalo RR;

FS: gráfico de frequência;

3DF: gráfico 3D de frequência.

Análise de asfixia de dormência: selecione o relatório de análise de asfixia de dormência para imprimir, incluindo: os relatórios de Tendência, Equilíbrio multiparâmetro e Análise de perigos. Tendência: selecione vários gráficos de tendências para imprimir, incluindo: HR, ST de cada derivação, T de cada derivação, VE e SVE.

Seleção do segmento de ECG:

Clique no botão  $\rightarrow$  para remover o horário único do quadro esquerdo para o direito e aguarde para imprimir.

Clique no botão  $\frac{\gg}{\gg}$  para remover horário todo do quadro esquerdo para o direito e aguarde para imprimir.

Clique no botão  $\frac{\langle}{\langle} \rangle$  para remover o horário único do quadro direito para o esquerdo e cancele a impressão.

Clique no botão  $\frac{\langle\langle\langle\zeta\rangle\rangle\rangle}{\langle\zeta\rangle}$  para remover todo o horário do quadro direito para o esquerdo e cancele a impressão.

Todos: selecione todos os itens.

Inverso: cancele todos os itens selecionados e selecione todos os itens que não selecionou. Padrão: selecione alguns relatórios principais.

OK: guarde esta seleção.

Cancele: cancele esta seleção.

**Aviso:** 

**Flutuação & Fib não é seletiva para imprimir na falta da análise de Fibrilação Atrial. A tabela STLE não é seletiva para imprimir na falta da análise STLE.**

**A tabela HRV não é seletiva para imprimir se não tiver sido examinada na análise de HRV. O Relatório de Estimulação é seletivo para imprimir apenas para o caso com estimulação. Modifique o nome do segmento de ECG na fila de impressão seletiva ao clicar duas vezes nele.**

Após clicar em "OK", clique **et analise** na interface de análise de HRV para imprimir o relatório

diretamente ou clique  $\overline{\mathbb{R}}$  para visualizá-lo.

## **Módulo de cardiograma vetorial**

Escolha o botão  $\bigcirc$  e entre no módulo de cardiograma vetorial.

Primeiro, o ecrã aparecerá com uma caixa de diálogo sobre a conversão do ficheiro.

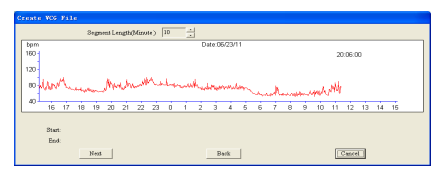

Pressione a tecla SHIFT e bata no ECG ao mesmo tempo para escolher o horário de começo e o horário final, bata no botão "continuar", o gráfico de correção do QRS sobre as posições inicial e final aparecerá.

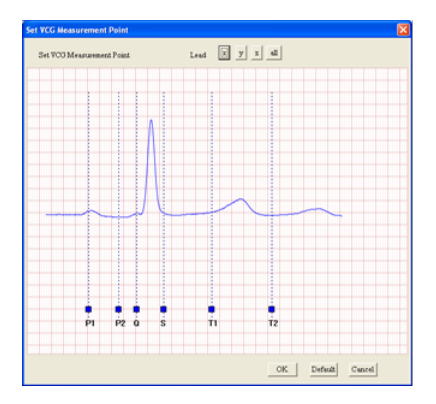

Put the mouse pointer on the blue rectangle, keep the left button down, the mouse pointer will turn to the crisscross cursor, drag the blue rectangle left or right to setting the incept position of each wave over again.

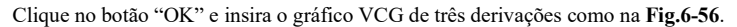

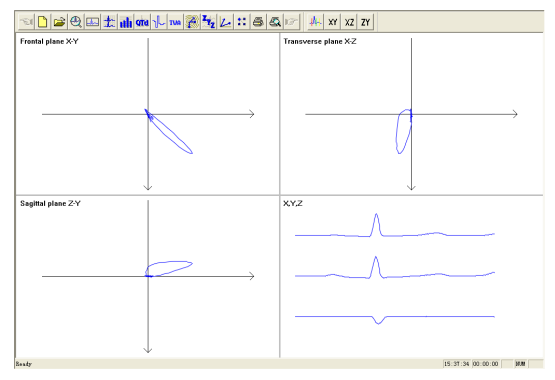

**Fig.6-56**

Clique no botão  $\frac{\|\cdot\|}{\| \cdot \|}$  e entre em Definir Ponto de Medição VCG. Clique no botão **XY** e insira o gráfico X-Y do plano Frontal (como na **Fig.6-57**). Clique no botão  $\frac{XZ}{Z}$  e insira o gráfico do plano Transversal X-Z (como na **Fig.6-57**). Clique no botão <sup>7</sup>/<sub>c</sub> insira o gráfico Z-Y do plano Sagital (como na **Fig.6-57**).  $\overline{\phantom{a}}$ 

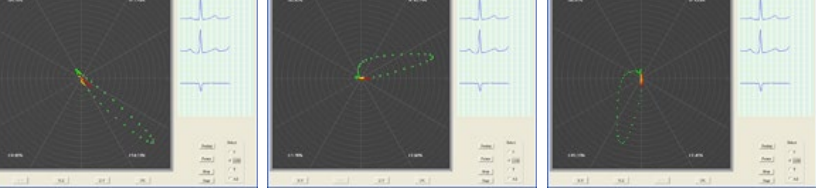

**Fig.6-57**

#### **Módulo analítico VLP**

Clique no botão <sup>1</sup><sup>2</sup> e entre no módulo analítico VLP (como na **Fig.6-58**).

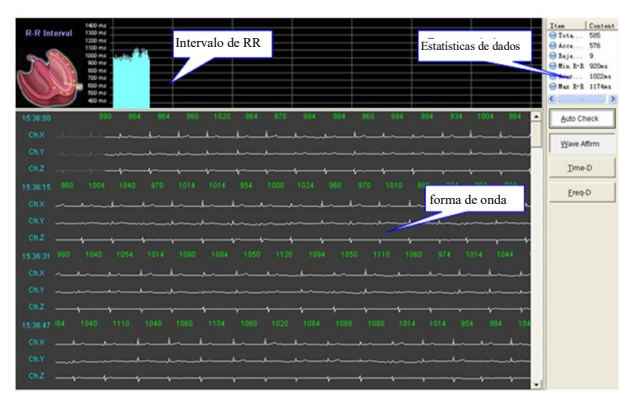

**Fig.6-58**

#### **Estatísticas de dados**

O resultado estatístico da análise VLP é exibido na interface "afirmação de onda" da seguinte forma:

Total de batimentos: o número total de batimentos para o tempo selecionado em "Conversa de ficheiro"

Batimentos aceites: o número total de batimentos em "Afirmação de onda";

Batimentos rejeitados: o número de batimentos rejeitados em "Afirmação de onda";

R-R Mín.: Intervalo R-R mínimo;

R-R médio: Intervalo R-R médio;

R-R Máx.: Intervalo R-R máximo.

### **Verificação automática**

Filtro automático de ondas de ECG. Clique no botão para chamar a janela "Faixa R-R".

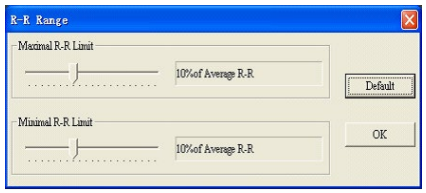

Limite R-R máximo: defina um valor de percentagem, a forma de onda de ECG com intervalo RR maior que o intervalo RR médio será rejeitada por este valor de percentagem.

Limite R-R mínimo: defina um valor de percentagem, a forma de onda de ECG com intervalo RR menor que o intervalo RR médio será rejeitada por este valor de percentagem.

# **Nota: A função de verificação automática pode ser utilizada na interface da afirmação de onda.**

### **Afirmação de onda**

As ondas podem ser filtradas por "verificação automática" ou manual (como na Fig.6-58). Intervalo RR: exibe o gráfico de tendência do intervalo RR de todos os batimentos aceites na janela da forma de onda.

Forma de onda: exibe 3 ondas de derivação após a conversa de ficheiro. Aqui, as curvas brancas denotam ondas aceites e as ondas cinza denotam ondas rejeitadas. Clique com o botão esquerdo do rato na forma de onda para alterar o estado de seleção para estado do batimento aceite ou rejeitado nesta posição.

### **Tempo-D**

Clique neste botão para entrar na interface de análise do domínio do tempo.

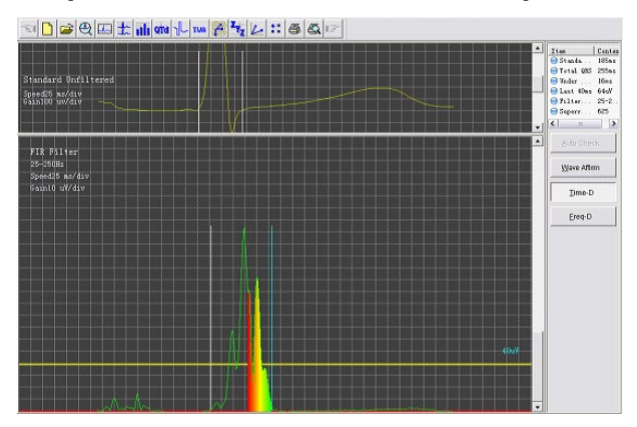

#### **O conteúdo de "Dados estatísticos" nesta interface é o seguinte:**

QRS padrão: o tempo entre duas linhas verticais na janela padrão não filtrada.

QRS total: o tempo entre duas linhas verticais na janela do filtro FIR.

Abaixo de 40 µV: a duração das ondas com a amplitude inferior a 40 µV no final das ondas QRS após a filtragem e a Superposição.

Últimos 40 ms: raiz quadrada da amplitude nos últimos 40 ms das ondas QRS após a filtragem e a Superposição.

Frequência do filtro: bandas de transmissão do filtro;

Números de superposição: o número de batimentos de superposição.

Padrão não filtrado: As ondas de superposição não filtradas são exibidas nesta janela. Duas linhas verticais denotam a posição inicial e a posição final da onda QRS padrão. Clique numa com o botão esquerdo do rato e ficará azul, mostrando o que mostra que foi selecionado. Aqui ajuste a sua posição com "←" e "→" no teclado, enquanto os dados do QRS padrão também mudarão.

Clique com o botão direito do rato na janela para chamar o menu onde pode selecionar a onda de superposição que deseja verificar. É suportada a seleção de multiplicar.

Show Channel I Show Channel II Show Channel III

Filtro FIR: a onda sobreposta após a filtragem é exibida nesta janela. Duas linhas verticais denotam a posição inicial e a posição final da onda QRS padrão. Clique numa com o botão esquerdo do rato e ficará azul, mostrando o que mostra que foi selecionado. Aqui ajuste a sua posição com "←" e "→" no teclado, enquanto os dados do QRS padrão também mudarão. Quando a posição final da onda QRS é ajustada, os dados de "Abaixo de 40 µV" e "Últimos 40 ms" também serão alterados.

Clique com o botão direito do rato para chamar o menu de definição.

```
25Hz = 250Hz40Hz - 250Hz10uv/div
5uv/div
```
25 Hz a 250 Hz: selecione a banda de transmissão 25 Hz a 250 Hz;

40 Hz a 250 Hz: selecione a banda de transmissão 40 Hz a 250 Hz;

10 uv/div: selecione o ganho 10 uv/div;

5 uv/div: selecione o ganho 5 uv/div.

#### **Freq-D**

Clique neste botão para entrar na interface de análise do domínio de frequência.

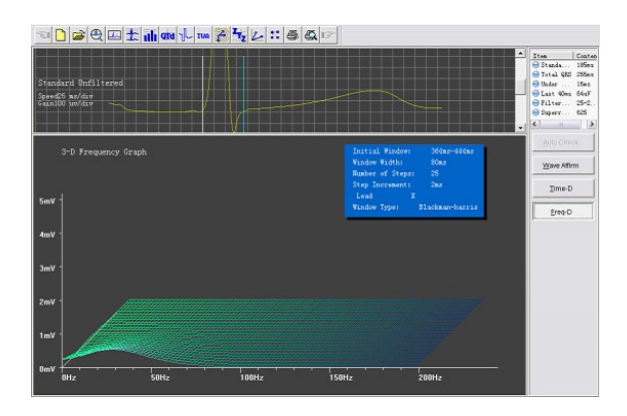

O conteúdo das estatísticas de dados está de acordo com a análise do domínio do tempo nesta interface.

Padrão não filtrado: na janela "Freq-D" uma onda sobreposta não filtrada de derivação única é exibida nesta janela. Clique com o botão direito do rato para chamar um menu sem seleção de multiplicar. Quando a posição final da onda QRS é ajustada, o gráfico de frequência 3-D também será alterado.

Gráfico de frequência 3-D: exibe o gráfico de frequência 3-D da onda sobreposta de derivação única.

Clique  $\bigcirc$  para imprimir e clique  $\bigcirc$  para pré-visualizar o relatório de análise VLP no módulo analítico VLP.

#### **Módulo de análise TVCG**

Clique no botão e entre no módulo de análise TVCG.

Clique no ponto R com o rato, o gráfico VCG será exibido à esquerda do ecrã.

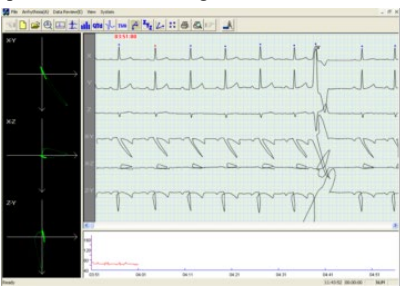

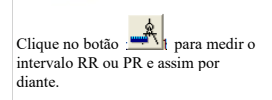

Clique no botão **de la centre na operação de definição de parâmetros (como na <b>Fig.6-59**).

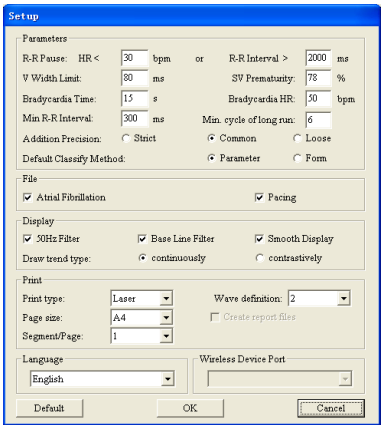

**Fig.6-59**

**Pausa R-R:** Um padrão de módulo de pausa de julgamento;

**Limite de Largura V:** Um padrão de avaliação do módulo de batimento prematuro ventricular.

Uma onda cujo horário complexo QRS seja maior que este parâmetro será avaliada como V. O padrão é 80 ms;

**Prematuridade SV:** Um parâmetro de avaliação V ou S;

**Tempo de Bradicardia:** o tempo limite mais curto do segmento de bradicardia;

**FC de Bradicardia:** a maior FC do segmento de bradicardia;

**Intervalo R-R Mín.:** o intervalo mínimo de dois batimentos cardíacos;

**Ciclo mín. de traçado longo:** Defina o padrão para julgar se é um traçado longo ou traçado curto.

**Método de classificação padrão:** Defina o método de classificação do modelo. O valor padrão é o método de parâmetro.

**Precisão de adição:** A precisão da análise da fibrilação atrial;

**Fibrilação atrial:** O relatório da análise de fibrilação atrial poderá ser guardar quando este item tiver sido configurado;

**Estimulação:** O relatório da análise de estimulação poderá ser guardado quando este item tiver sido definido;

**Filtro de 50 Hz:** Utilizando o Filtro de 50 Hz;

**Exibição suave:** A utilizar Exibição Suave;

**Tipo de impressão:** Selecione um tipo para impressão de ondas de ECG;

**Definição de onda:** Selecione uma definição para imprimir ondas de ECG;

**Tamanho da página:** Selecione um tamanho de papel para impressão;

**Crie ficheiros de relatório:** Crie um eletrorrelatório após impressão;

**Porta do dispositivo sem fio:** Selecione uma porta de dispositivo sem fio;

 $\wedge$ **Aviso:** "Crie ficheiros de relatório" está desabilitado por padrão em "Impressora em PDF Bullzip".

Se o médico quiser analisar o caso novamente, pode clicar em "Abrir Caso Antigo" no menu "Ficheiro" para abrir a seguinte caixa de diálogo (como na **Fig.6-60**).

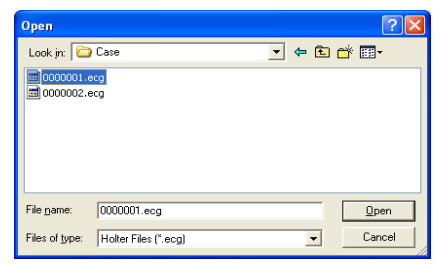

**Fig.6-60**

Abra o item "Manutenção" em "Ficheiro", ou clique no botão na barra de ferramentas principal, entre em Gestão de Caso como na **Fig.6-61**.

Clique no botão  $\Box$  para exibir as informações por vez;

Clique no botão **para modificar as informações que foram selecionadas na lista de casos;** 

Clique no botão  $\left|\mathbf{\hat{X}}\right|$  para excluir o caso que foi selecionado na lista de casos;

Clique no botão **para rever** os ficheiros do relatório;

Clique duas vezes no item para abrir o caso.

| <b>HAR DEELE A HAR HAR HAR HAR BEE</b><br>Trans Sex Age Date Trine Section Beckun Reportion Health (Weightigs Docteriane Doctorial |                                              |  |  |  |  |  |  |  |  |  |  |  |
|----------------------------------------------------------------------------------------------------|----------------------------------------------|--|--|--|--|--|--|--|--|--|--|--|
| Nurber                                                                                                    |                                              |  |  |  |  |  |  |  |  |  |  |  |
|                                                                                                    | Boocco Culturgio Pennis 26 01/09/20 16:30:00 |  |  |  |  |  |  |  |  |  |  |  |
|                                                                                                    |                                              |  |  |  |  |  |  |  |  |  |  |  |
|                                                                                                    |                                              |  |  |  |  |  |  |  |  |  |  |  |
|                                                                                                    |                                              |  |  |  |  |  |  |  |  |  |  |  |
|                                                                                                    |                                              |  |  |  |  |  |  |  |  |  |  |  |
|                                                                                                    |                                              |  |  |  |  |  |  |  |  |  |  |  |
|                                                                                                    |                                              |  |  |  |  |  |  |  |  |  |  |  |
|                                                                                                    |                                              |  |  |  |  |  |  |  |  |  |  |  |
|                                                                                                    |                                              |  |  |  |  |  |  |  |  |  |  |  |
|                                                                                                    |                                              |  |  |  |  |  |  |  |  |  |  |  |
|                                                                                                    |                                              |  |  |  |  |  |  |  |  |  |  |  |
|                                                                                                    |                                              |  |  |  |  |  |  |  |  |  |  |  |
|                                                                                                    |                                              |  |  |  |  |  |  |  |  |  |  |  |
|                                                                                                    |                                              |  |  |  |  |  |  |  |  |  |  |  |
|                                                                                                    |                                              |  |  |  |  |  |  |  |  |  |  |  |
|                                                                                                    |                                              |  |  |  |  |  |  |  |  |  |  |  |
|                                                                                                    |                                              |  |  |  |  |  |  |  |  |  |  |  |
|                                                                                                    |                                              |  |  |  |  |  |  |  |  |  |  |  |
|                                                                                                    |                                              |  |  |  |  |  |  |  |  |  |  |  |
|                                                                                                    |                                              |  |  |  |  |  |  |  |  |  |  |  |
|                                                                                                    |                                              |  |  |  |  |  |  |  |  |  |  |  |
|                                                                                                    |                                              |  |  |  |  |  |  |  |  |  |  |  |
|                                                                                                    |                                              |  |  |  |  |  |  |  |  |  |  |  |
|                                                                                                    |                                              |  |  |  |  |  |  |  |  |  |  |  |
|                                                                                                    |                                              |  |  |  |  |  |  |  |  |  |  |  |
|                                                                                                    |                                              |  |  |  |  |  |  |  |  |  |  |  |
|                                                                                                    |                                              |  |  |  |  |  |  |  |  |  |  |  |
|                                                                                                    |                                              |  |  |  |  |  |  |  |  |  |  |  |
|                                                                                                    |                                              |  |  |  |  |  |  |  |  |  |  |  |
|                                                                                                    |                                              |  |  |  |  |  |  |  |  |  |  |  |
|                                                                                                    |                                              |  |  |  |  |  |  |  |  |  |  |  |
|                                                                                                    |                                              |  |  |  |  |  |  |  |  |  |  |  |

**Fig.6-61**

#### **Análise de estimulação**

Quando os dados contêm sinal de estimulação, o sistema pode identificá-lo automaticamente e adicionar a função de análise de estimulação (como na **Fig.6-64**).

Após a reprodução do gravador, a janela de definição dos parâmetros do pacemaker aparecerá. Acerca da sua função, consulte "reprodução do gravador HOLTER".

Existem 11 janelas de modelos na função de reprodução de modelo, como na **Fig.6-62**. Um

botão é para um modelo. As letras no botão são o nome do seu modelo (por exemplo, D é estimulação de câmara Dupla). A percentagem no botão é a percentagem deste tipo de ondas no total, e aqui nada mostra a falta.

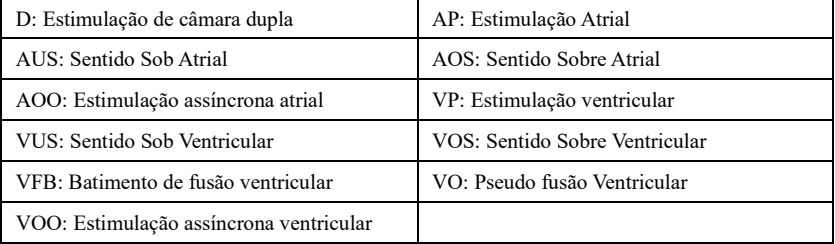

**Aviso: A linha azul sob a onda de ECG é um marcador de estimulação e mostra onde está o sinal de estimulação na onda de ECG.**

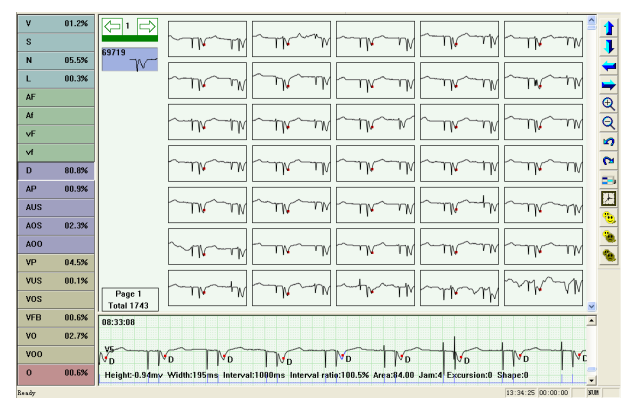

**Fig.6-62**

**Aviso: A linha azul sob a onda de ECG é um marcador para estimulação, insira pois é um sinal de estimulação na onda de ECG.**

Insira a reprodução da ordem, clique no botão  $\overrightarrow{AB}$  e aparecerá a caixa de diálogo "Quadro" que adicionou a "Tabela do Pacemaker" (como na **Fig.6-63**).

| Arrhythmia Table             | ST Table |                         | Pacensker Table |      |              |       |                |               |              |                   |     |
|------------------------------|----------|-------------------------|-----------------|------|--------------|-------|----------------|---------------|--------------|-------------------|-----|
| Hour                         | HR       | <b>HR 30</b>            | Self beat       | DDD  | Pacing Fail  | Pulse | Pacing Wave    | Fusion beat P |              | $H_0$             | U A |
| 08:33-09:33                  | 54       | 16                      | 200             | 2800 | n            | 2830  | 30             | n             | n            | $^{\circ}$        |     |
| 39:33-10:33                  | 60       | $\overline{\mathbf{3}}$ | 436             | 2695 | o            | 2701  | 6              | o             | $\theta$     | $\theta$          |     |
| 10:33-11:33                  | R4       | R.                      | 586             | 2455 | n.           | 2478  | 23             | n             | n            | $\mathbf 0$       |     |
| $11:33-12:33$                | 58       | 5                       | 220             | 3128 | $\Omega$     | 3146  | 18             | $\Omega$      | n            | $\Omega$          |     |
| 12:33-13:33                  | 18       | 13                      | 139             | 2900 | n.           | 2926  | 26             | n             | n            | $\mathbf{0}$      |     |
| 4 13:33-14:33                | 38       | 17                      | 70              | 2846 | $\Omega$     | 2914  | 68             | n             | n            | $\Omega$          |     |
| 4:33-15:33                   | 50       | 12                      | 29              | 3290 | 0            | 3304  | 14             | 0             | 0            | 0                 |     |
| 15:33-16:33                  | 43       | 17                      | 66              | 3211 | n.           | 3253  | 42             | n             | n            | $\Omega$          |     |
| 16:33-17:33                  | 58       | 4                       | 199             | 3225 | $\Omega$     | 3244  | 19             | o             | $\Omega$     | $\Omega$          |     |
| 17:33-18:33                  | 41       | 27                      | 141             | 2604 | n.           | 2709  | 105            | n             | o            | $\ddot{\text{o}}$ |     |
| $18:33 - 19:33$              | 31       | 33                      | 150             | 2414 | $\Omega$     | 2521  | 107            | n             | n            | $\Omega$          |     |
| 19:33-20:33                  | 49       | 20                      | 123             | 3143 | n.           | 3196  | 53             | n.            | $\mathbf{0}$ | $\mathbf{0}$      |     |
| 20:33-21:33                  | 54       | 15                      | 255             | 2869 | n.           | 3014  | 145            | n             | n            | $\Omega$          |     |
| 21:33-22:33                  | 51       | ß.                      | 198             | 3112 | $\mathbf{0}$ | 3126  | 14             | $\Omega$      | $\mathbf{0}$ | 0                 |     |
| 22:33-23:33                  | B4       | ł.                      | 386             | 2775 | n.           | 2776  | $\mathbf{I}$   | n             | n            | $\Omega$          |     |
| 23:33-00:33                  | 55       | 5                       | 262             | 2969 | $\Omega$     | 2974  | 5              | $\Omega$      | n            | $\Omega$          |     |
| 200:33-01:33                 | 57       | 6                       | 167             | 3226 | n.           | 3232  | ß              | n             | n            | $\mathbf 0$       |     |
| 0 01:33-02:33                | 57       | I.                      | 359             | 2930 | $\Omega$     | 2932  | $\overline{c}$ | n             | n            | $\Omega$          |     |
| $202:33 - 03:33$             | 58       | 4                       | 93              | 3403 | ٥            | 3409  | ß              | $^{\circ}$    | $\mathbf{0}$ | ٥                 |     |
| 33 03:33 - 04:33             | 63       | 5                       | 961             | 1684 | n.           | 1694  | 10             | n             | n            | $\Omega$          |     |
| 4 04:33-05:33                | 61       | 0                       | 414             | 2840 | $\theta$     | 2840  | $\theta$       | $\Omega$      | $\theta$     | $\theta$          |     |
| 2 05:33-06:33                | 59       | R.                      | 287             | 2961 | n.           | 2974  | 13             | n             | n            | $\mathbf 0$       |     |
| 06:33-07:33                  | 49       | 13                      | 59              | 3233 | $\Omega$     | 3262  | 29             | $\Omega$      | $\Omega$     | $\bf{0}$          |     |
| 207:33-08:32                 | 56       | 26                      | 96              | 3006 | $^{\circ}$   | 3040  | 34             | $^{\circ}$    | 0            | $\mathbf{0}$      |     |
| $\left\langle \right\rangle$ |          |                         | п               |      |              |       |                |               |              |                   |     |

**Fig.6-63**

#### **Análise da síndrome da pausa respiratória durante o sono**

Primeiro, certifique-se de que o horário quando o paciente começa a utilizar o gravador esteja correto (como na **Fig.6-64**).

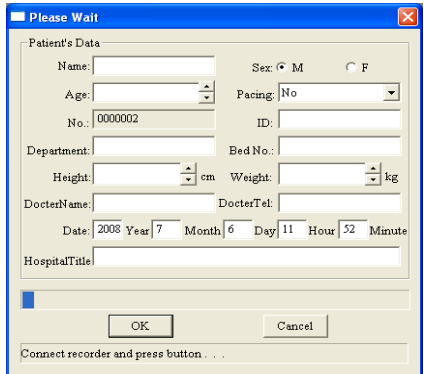

**Fig.6-64**

No caso do relatório **preencha** o horário de dormir e despertar correto acerca do segmento de horário de dormir (como na **Fig.6-65**).

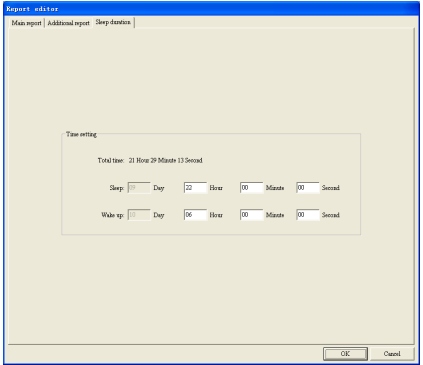

**Fig.6-65**
Por último, na caixa de diálogo da função de impressão **1111**, "Tendência", "Equilíbrio multiparâmetro", "Análise de perigos" acerca da opção de "Análise de asfixia de dormência" (como na **Fig.6-66**).

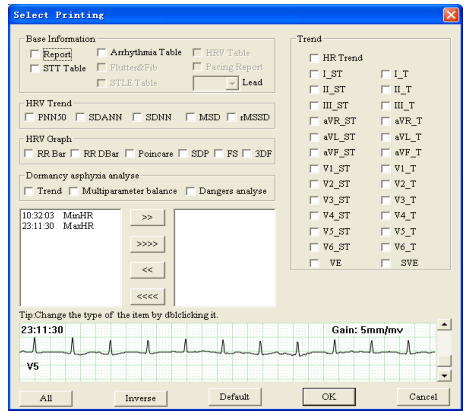

**Fig.6-66**

Após a confirmação, o médico poderá imprimir o relatório e o diagnóstico de análise de asfixia em dormência.

# **Apêndice Ⅰ**

Quando o dispositivo é enviado a partir da fábrica, a embalagem intacta deverá conter o seguinte conteúdo, como mostrado abaixo:

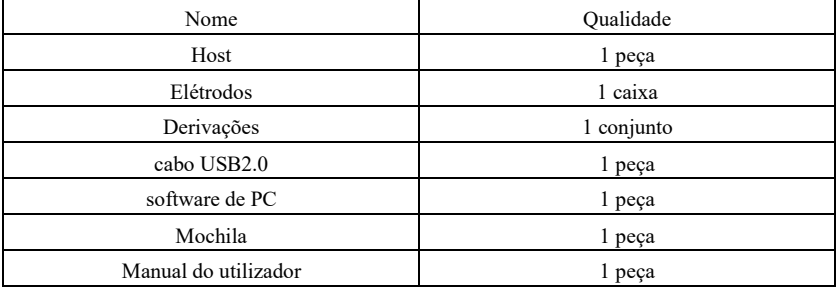

Notas:

Siga as instruções na embalagem aquando da abertura da mesma.

Após desembalar, verifique os acessórios e documentos que os acompanham de acordo com a lista da embalagem e, em seguida, comece a inspecionar o dispositivo.

Se o conteúdo da embalagem não cumprir com os requisitos ou o dispositivo não funcionar

devidamente, entre em contacto imediatamente com a nossa empresa.

Utilize os acessórios fornecidos pela nossa empresa, caso contrário o desempenho e a segurança do dispositivo podem ser afetados. Caso seja necessário utilizar acessórios fornecidos por outra empresa, consulte primeiro o serviço pós-venda da nossa empresa, ou não nos responsabilizaremos por quaisquer danos causados.

A embalagem deve ser guardada adequadamente para utilização futura em manutenção ou reparação regular do dispositivo.

## **Apêndice II**

Método de cálculo da frequência cardíaca: A frequência cardíaca sem interferência no segmento da imagem do ECG é N, e a fórmula de cálculo da frequência cardíaca (HR) é a seguinte  $HR = 60,000 /$  Soma do intervalo R-R de N batimentos cardíacos  $/N$ 

Método de reconhecimento de paragem: De acordo com a frequência cardíaca máxima de pausa ou o intervalo RR mínimo definido pelo utilizador na função "definição de parâmetro", compare os intervalos RR de batimentos cardíacos sem interferência, e os batimentos cardíacos elegíveis que são classificados como Pausa longa intermitentemente.

Explicação complementar da análise do segmento ST;

Este software pode analisar a elevação ou depressão da tensão média do segmento ST (ou seja, deslocamento do segmento ST) para todas as derivações.

O utilizador pode calibrar o segmento ST da forma de onda do ECG na função "Análise de Arritmia" e na função "Revisão de Sequência"

Clique no botão "STE" para definir o padrão de julgamento para elevação do segmento ST em cada derivação, ou clique no botão "STD" para definir o padrão de julgamento para depressão do segmento ST em cada derivação, isto é, para alterar o padrão de julgamento para elevação ou depressão do segmento ST em cada derivação, gama de tensão.

O utilizador pode visualizar no "Relatório" o número de elevações e depressão do segmento ST em cada derivação, isto é, o número de fragmentos que ocorreram em cada segmento da derivação da boca.

Este software fornece a saída de tensão média do segmento ST por cada hora de todos as derivações na "folha de dados do segmento ST". Após utilizar a função "Análise de Isquemia Miocárdica", é gerada uma tabela de carga de isquemia de emergência total, e são contados o horário inicial e o horário inicial do segmento de depressão do segmento ST em cada derivação de todo o caso.

Duração, frequência cardíaca média, frequência cardíaca máxima, tensão média do segmento ST, carga total, número de eventos ventriculares prematuros e prematuros.

A faixa de frequência cardíaca e a faixa de deslocamento do segmento ST de cada segmento não são contadas.

## **Apêndice III Orientação e Declaração do Fabricante**

### **Orientação e declaração do fabricante - emissões eletromagnéticas para todos os EQUIPAMENTOS e SISTEMAS**

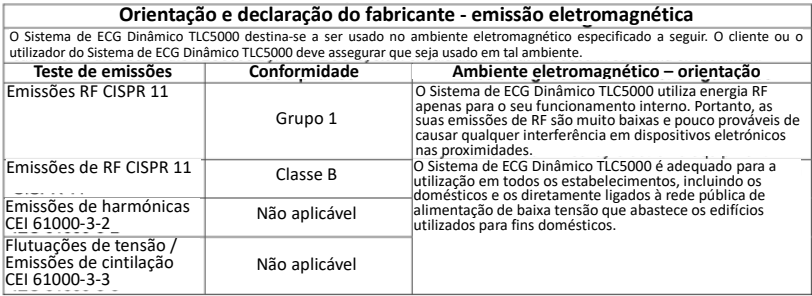

# **Orientação e declaração do fabricante – imunidade eletromagnética para todos os EQUIPAMENTOS e SISTEMAS**

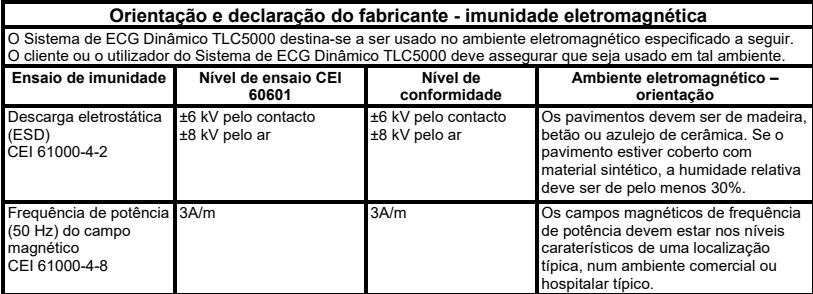

#### **Orientação e declaração do fabricante – imunidade eletromagnética para EQUIPAMENTOS e SISTEMAS que não sejam SUPORTE DE VIDA**

#### **Orientação e declaração do fabricante - imunidade eletromagnética**

O Sistema de ECG Dinâmico TLC5000 destina-se a ser usado no ambiente eletromagnético especificado a seguir. O cliente ou o utilizador do Sistema de ECG Dinâmico TLC5000 deve assegurar que seja usado em tal ambiente.

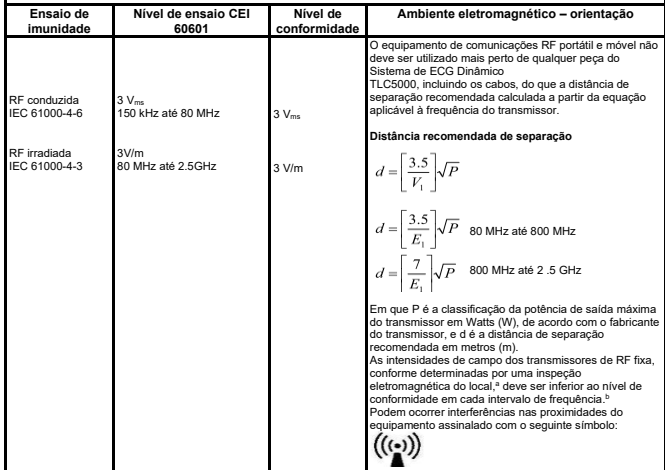

NOTA 1: A 80 MHz e 800 MHz, aplica-se a gama de frequências mais altas.

NOTA 2: Estas diretrizes podem não se aplicar a todas as situações. A propagação eletromagnética é afetada pela absorção e reflexão das estruturas, objetos e pessoas.

- a As intensidades de campo dos transmissores fixos, tais como as estações base para telefones rádio (telemóveis / sem fio) e rádios móveis terrestres, rádio amador, emissão de rádio AM e FM e emissão de TV não podem ser previstas teoricamente com precisão. Para avaliar o ambiente eletromagnético devido aos transmissores fixos de RF, deve ser considerada uma inspeção eletromagnética ao local. Se a intensidade do campo medida no local onde o Sistema de ECG Dinâmico TLC5000 é usado ultrapassar o nível supramencionado de conformidade de RF aplicável, o Sistema de ECG Dinâmico TLC5000 deve ser observado para se comprovar o funcionamento normal. Caso se observe um desempenho anormal, podem ser necessárias medidas adicionais, tais como reorientar ou reposicionar o Sistema de ECG Dinâmico TLC5000.
- b Acima da gama de frequências de 150 kHz a 80 MHz, as intensidades de campo devem ser inferiores a 3 V/m.

#### **As distâncias de separação recomendadas entre os equipamentos de comunicação RF móveis e portáteis e o EQUIPAMENTO ou SISTEMA - para EQUIPAMENTO ou SISTEMA que não PRESTEM SUPORTE DE VIDA**

#### **Distâncias de separação recomendadas entre os equipamentos de comunicações de RF portáteis e móveis e o Sistema de ECG Dinâmico TLC5000**

O Sistema de ECG Dinâmico TLC5000 destina-se a ser usado num ambiente eletromagnético no qual as perturbações de RF irradiada são controladas. O cliente ou utilizador do Sistema de ECG Dinâmico TLC5000 pode ajudar a prevenir a interferência eletromagnética, mantendo uma distância mínima entre os equipamentos de comunicação de RF portáteis e móveis (transmissores) e o Sistema de ECG Dinâmico TLC5000 conforme recomendado abaixo, de acordo com a potência máxima de saída do equipamento de comunicação.

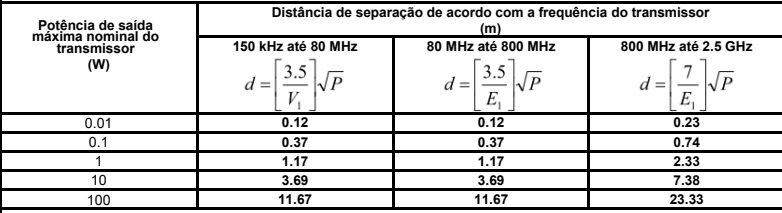

Para os transmissores classificados a uma potência de saída máxima não listada acima, a distância de separação recomendada, d em metros (m), pode ser estimada usando a equação aplicável à frequência do transmissor, onde P é a classificação de potência de saída máxima do transmissor em Watts (W), de acordo com o fabricante do transmissor.

NOTA 1: A 80 MHz e 800 MHz, aplica-se a distância de separação para o intervalo de frequência mais alto. NOTA 2: Estas diretrizes podem não se aplicar a todas as situações. A propagação eletromagnética é afetada pela absorção e reflexão das estruturas, objetos e pessoas.

# **Apêndice IV Precisão dos Dados Operacionais**

Os sistemas com análise de ECG automatizada são obrigados a cumprir esta tabela

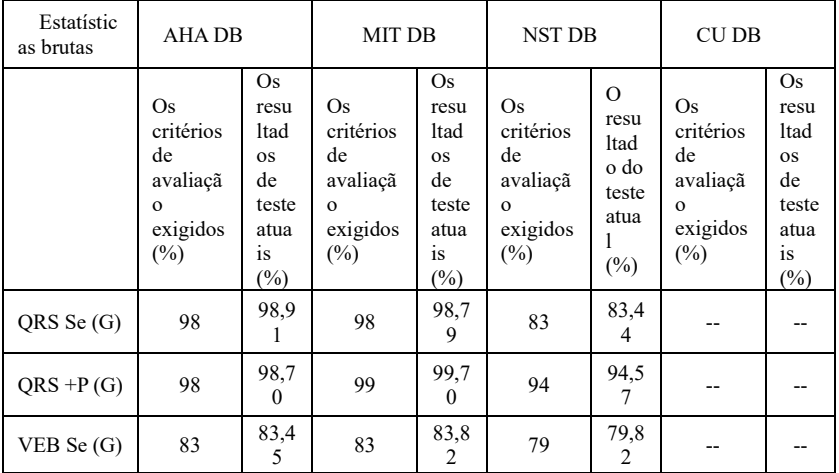

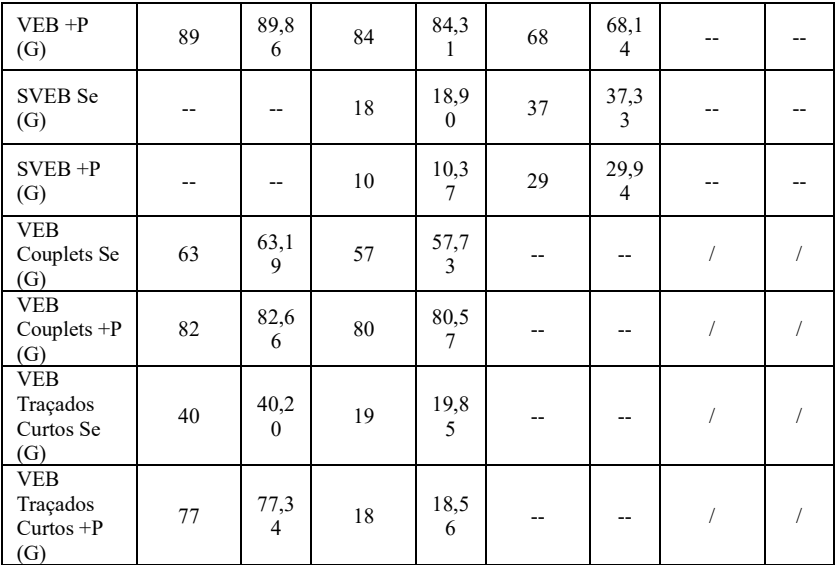

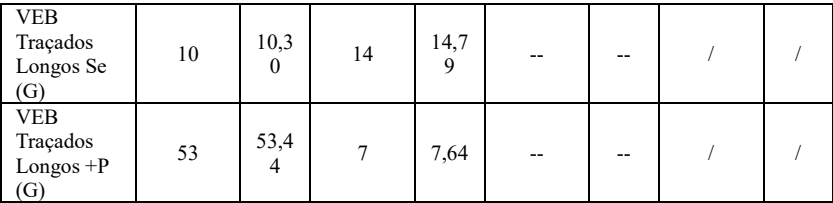

## **Apêndice V Garantia**

Nas condições normais de utilização em que o utilizador seguindo rigorosamente o manual do utilizador e as precauções de operação de utilização, se o dispositivo apresenta qualquer problema, entre em contacto com o nosso departamento de assistência ao cliente. A nossa empresa possui gravações de fábrica e perfis de utilizador para cada dispositivo, de acordo com o período de garantia e condições especificadas abaixo, o utilizador usufrui de serviços de manutenção gratuitos por um ano a partir da data da compra. De forma a nos facilitar o fornecimento de um serviço de manutenção abrangente e eficiente, por favor certifique-se de que devolve o cartão da garantia quando precisar de um serviço de reparação.

A nossa empresa pode adotar orientação remota, entrega expressa, serviço de visita ou outros métodos para realizar o serviço de manutenção.

Mesmo no período de manutenção gratuita, poderemos cobrar pela reparação nas seguintes situações:

- Falhas ou danos causados pelo não seguimento do manual do utilizador e das precauções de operação.
- Falhas ou danos causados por quedas acidentais durante a movimentação do dispositivo.
- Falhas ou danos causados por reparação, reconstrução ou decomposição etc. por terceiros,

exceto a nossa empresa.

- Falhas ou danos causados por armazenamento inapropriado ou por motivos de força maior.
- O período de manutenção gratuita para acessórios e peças de desgaste é de meio ano. O manual do utilizador e os materiais de embalagem estão excluídos.

A nossa empresa não se responsabiliza por qualquer mau funcionamento de outros instrumentos de conexão causado direta ou indiretamente pela falha deste dispositivo.

O serviço de manutenção gratuito é válido apenas quando a etiqueta de proteção estiver intacta. Para a manutenção paga além do período de garantia, a nossa empresa recomenda continuar a obedecer ao "Regulamento do contrato de manutenção". Consulte o nosso departamento de assistência ao cliente para situações específicas.

## **Outros**

Não abra a caixa do dispositivo para evitar possíveis choques elétricos.

Os esquemas de circuito associados ao dispositivo e a lista de peças críticas estão disponíveis apenas para a estação de assistência autorizada ou pessoal de manutenção, que é responsável pela manutenção do dispositivo.

O dispositivo pertence ao instrumento de medição. O utilizador deve enviar o dispositivo para uma instituição de inspeção nacional designada para inspeção de acordo com os requisitos. O dispositivo deve ser inspecionado pelo menos uma vez por ano, e todos os acessórios devem ser inspecionados e mantidos pelo menos uma vez a cada seis meses.

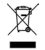

**Eliminação:** O produto não deve ser eliminado junto com outros detritos domésticos. Os utilizadores devem levar<br>os aparelhos a serem eliminados junto do pontos de recolha inicados para a re-ciclagem dos aparelhos elétrico *eletrônicos*

## **CONDIÇÕES DE GARANTIA GIMA**

Aplica-se a garantia B2B padrão GIMA de 12 meses